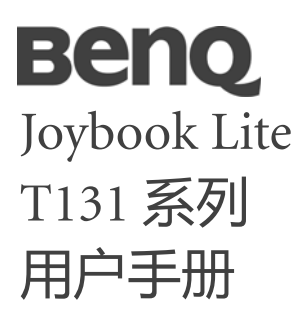

# **版权和商标**

明基电通有限公司 2009 年版权所有,并保留所有权利。 未经本公司事前书面之许可,本文的任何部分皆不得以任 何形式或任何方法,包括电子、机械、磁性、光学、 化学、手写或任何方式予以重制、传输、转译、储存于检 索系统或翻译成任何文字或计算机语言。

要获得最新的用户手册,请访问

[http://www.BenQ.com](http://www.BenQ.com.)。

本手册中提及的所有其它标志、产品或公司名称可能是其 各自相应公司的注册商标或版权,在此仅作信息参考用 途。

Windows、Internet Explorer 和 Windows Mail 是 Microsoft Corporation 的商标。其它名称分别是相应公司或组织的版 权。

# **免责声明**

对于本文之任何明示或默示内容,明基电通有限公司不做 任何保证,亦拒绝对任何特殊目的之商用性或适用性目的 予以保证。此外,明基电通有限公司保留修改或变更本文 之权利,并且修改或变更内容将不另行通知。

因安装了非原厂软件、部件和 / 或非原装附件而导致的问 题 (例如数据丢失和系统故障),所有责任由用户自行承 担。

# **本手册适用的 Joybook Lite 型 号**

本手册中包含下列 Joybook Lite 型号的相关信息:

• Joybook Lite T131 系列 (DH1301)

请注意,实际的硬件或软件能力会因您购买的型号不同而 有所差异。如需确定您的 Joybook Lite 型号和具体配置,请 参考包装盒上的标签或 Joybook Lite 上的印字。

# 目录

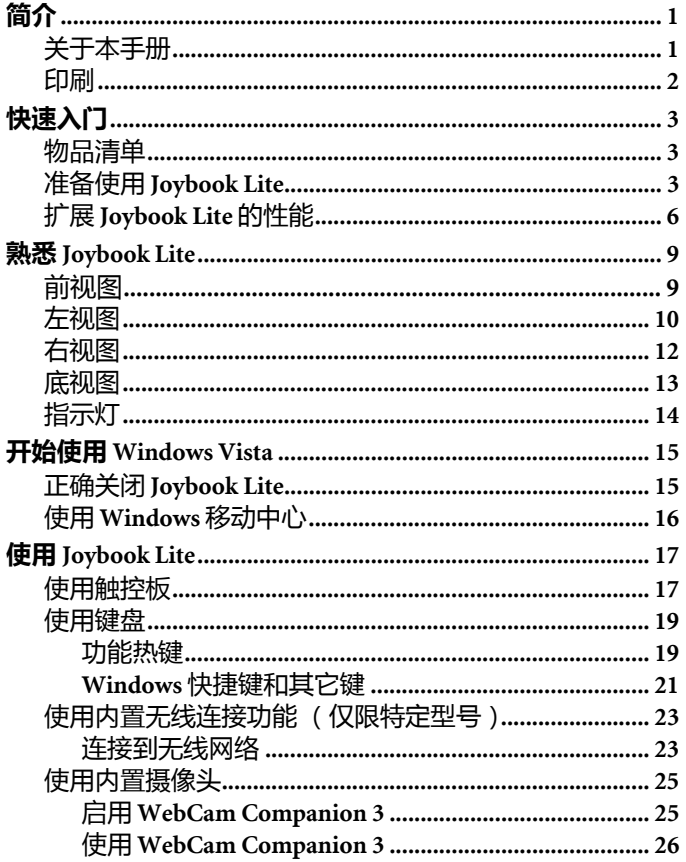

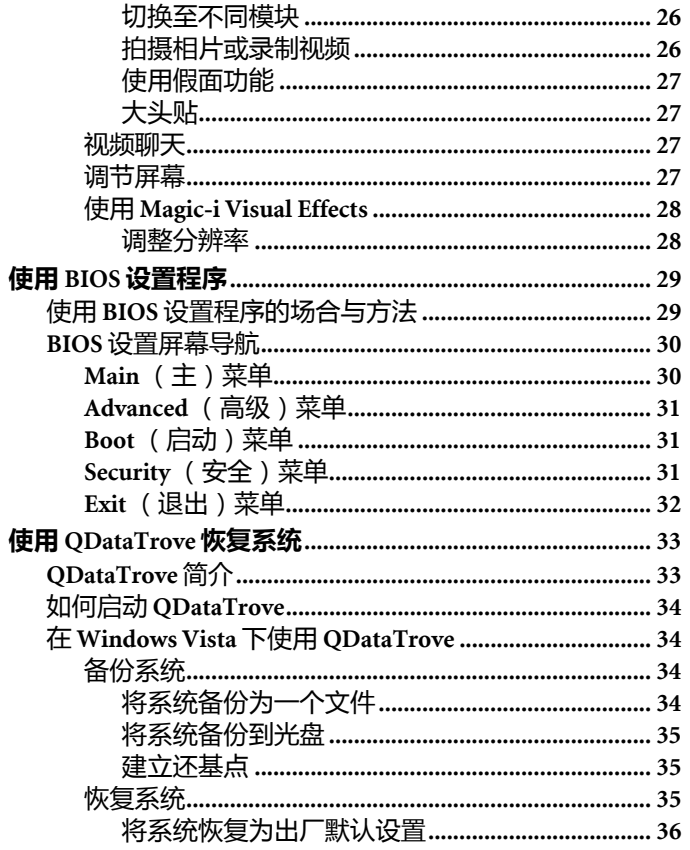

使用

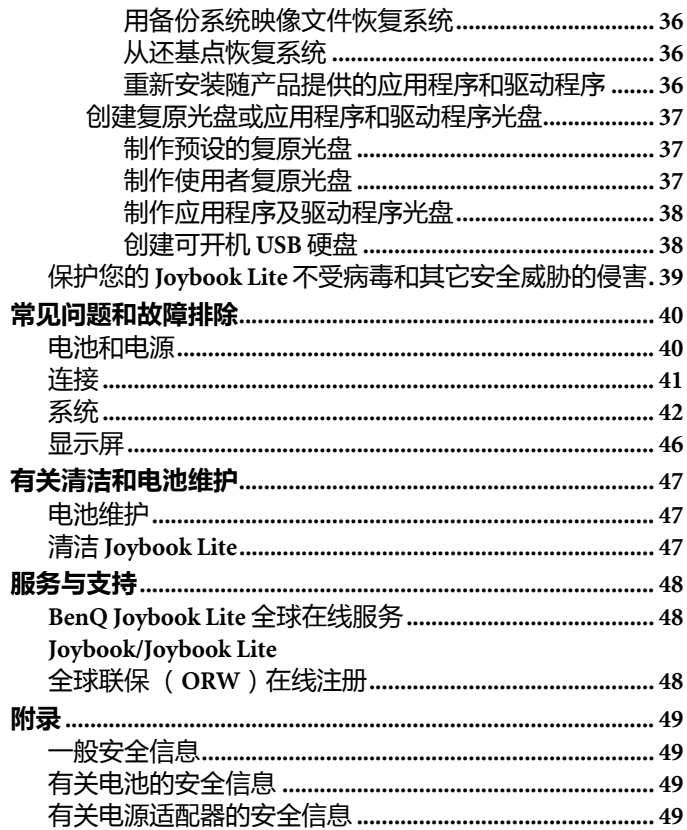

 $\overline{\phantom{a}}$ 

 $\overline{\phantom{a}}$ 

<span id="page-4-0"></span>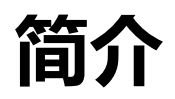

<span id="page-4-1"></span>**关于本手册**

本手册提供了有关 Joybook Lite 各种组件的主要信息并示范 了使用方法。以下是本手册的主要章节。

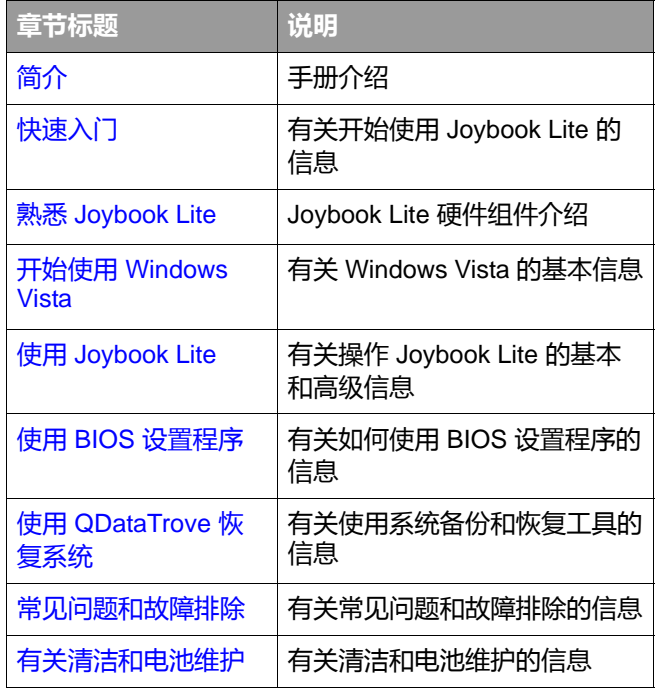

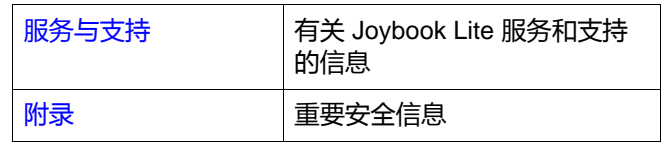

# <span id="page-5-0"></span>**印刷**

本手册中使用的注释、提示和警告针对不同目的,其说明 如下:

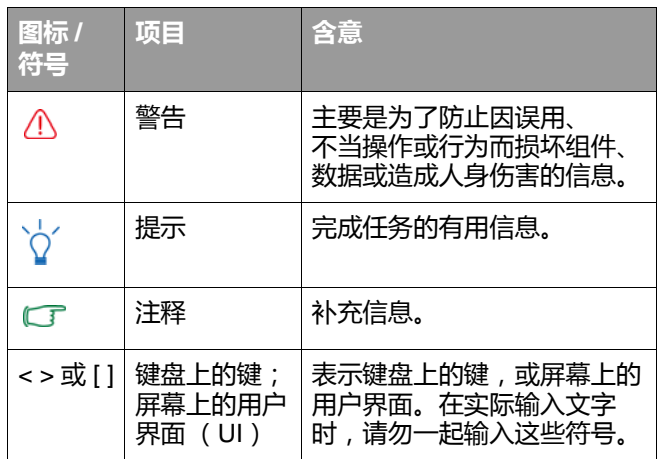

首次设置 Joybook Lite 时,您可能希望查看关于设置的更多 信息。请参见操作系统附带的用户手册,或在 Windows Vista 中从 **[ 开始 ]** 菜单的 **[ 帮助和支持 ]** 进行搜索。

本手册中,搜索菜单的步骤以简洁形式列出,例如: **[ 开始 ]** > **[ 帮助和支持 ]**。 **[ 控制面板 ]** 选项按默认类别视图 进行排列显示。

<span id="page-6-3"></span><span id="page-6-0"></span>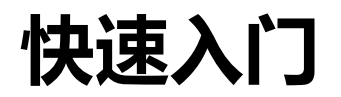

根据 Joybook Lite 的型号,其外观可能与本手册显示的插图有  $\overline{\mathbf{r}}$ 所不同。

# <span id="page-6-1"></span>**物品清单**

第一次使用 Joybook Lite 之前, 请检查是否收到所有物品。 关于产品包装中应包括哪些物品,请参见产品盒中的产品 规格标签。如有任何物品缺失或损坏,请立即与经销商联 系。妥善保管包装材料以备送修 Joybook Lite 时使用。

<span id="page-6-2"></span>**准备使用 Joybook Lite**

1. **安装电池组**

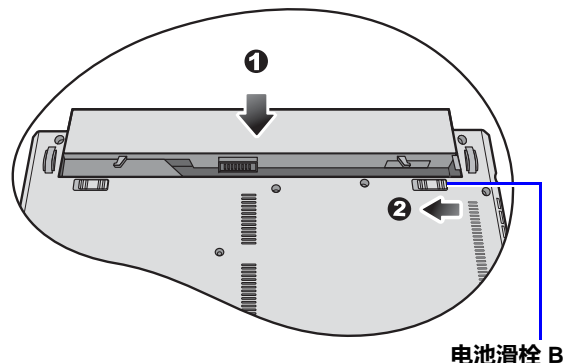

关闭 Joybook Lite 的上盖 (若已打开)。将 Joybook Lite 翻 过来放在干净的软布上。使电池组的标签面朝下,将其轻 轻推入电池仓中,直至完全到位置 (1) 为止。向左移动 "电池滑栓 B"(如图所示),将电池组锁定到位置 (2)。

2. **连接电源**

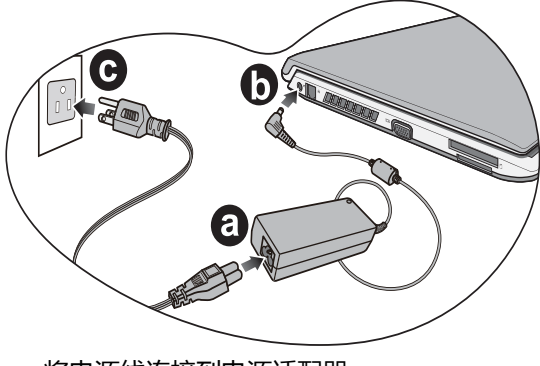

- a. 将电源线连接到电源适配器。
- b. 将电源适配器插入 Joybook Lite 的电源插口。
- c. 将电源线连接到电源插座。 Joybook Lite 将自动开 始对电池充电。
- 电池组在出厂时只有少许电量。电池充电时仍可使用 Joybook Lite。
	- 电源系统和插头类型可能会因所在国家 / 地区不同而异。
	- 有关指示灯的颜色和含义的详细信息, 请参见第 14 [页的](#page-17-1) " 指 [示灯](#page-17-1) " 。

3. **打开** Joybook Lite

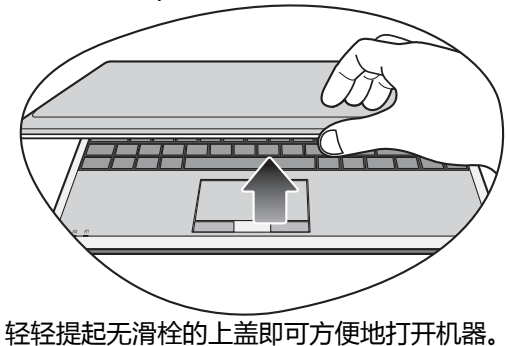

### 4. **执行初始设置**

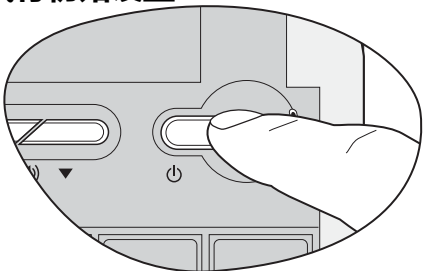

按电源按钮启动 Joybook Lite,电源指示灯将亮白灯。 然后按照屏幕指示完成 Windows Vista 初始设置。

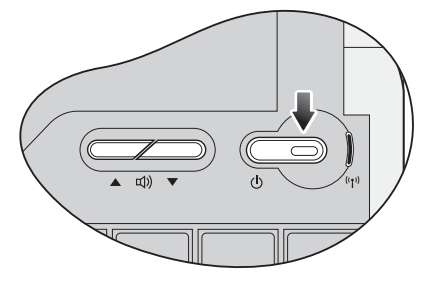

- Joybook Lite T131 系列最适合运行 Windows Vista® Home Basic。建议您不要安装未经测试的其它操作系统,否则不仅 会影响保修,而且还会影响 Joybook Lite 的功能。
	- Joybook Lite 实际预装的操作系统可能不尽相同。详情请参见 产品盒上的 "产品规格"标签。

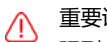

重要说明:

强烈建议您在 Joybook Lite 准备使用前,立即建立预设的复原 光盘。有关详细信息,请参见第 37 页的 " [制作预设的复原光](#page-40-3) [盘](#page-40-3) "。

# <span id="page-9-0"></span>**扩展 Joybook Lite 的性能**

←〒 进行以下连接时请注意插头方向。如果方向不正确, 会损坏设 备。

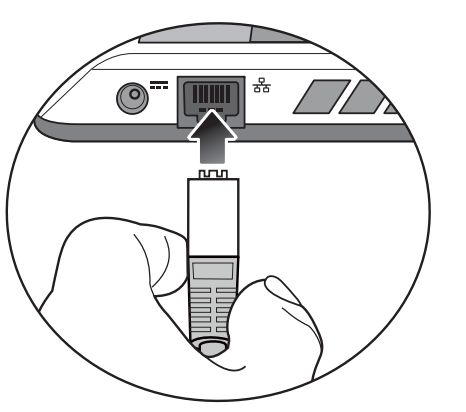

将网线连接到 Joybook Lite 的 LAN 端口以访问局域网 (LAN)。

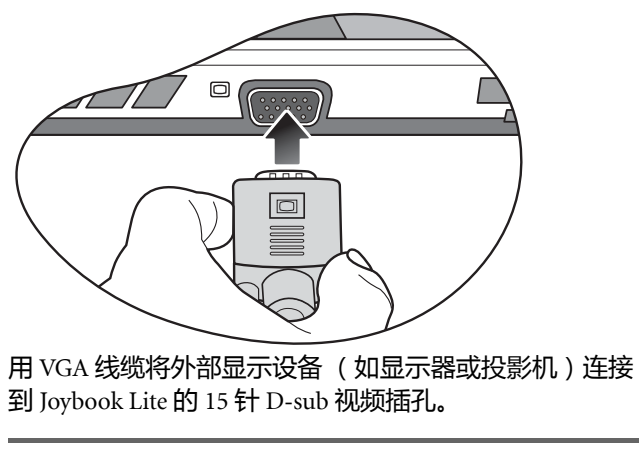

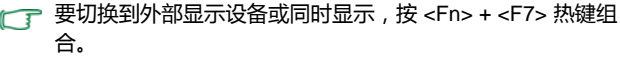

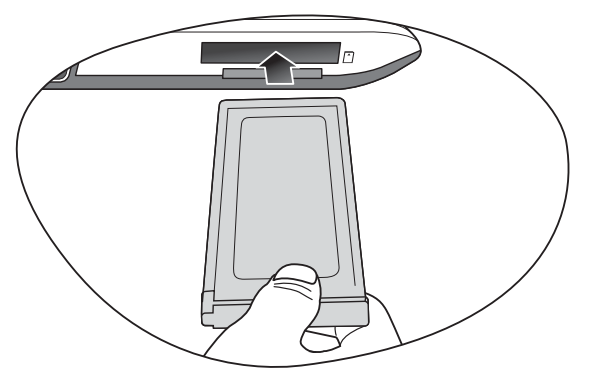

插入 ExpressCard/34 模块可进一步扩展 Joybook Lite 的性 能。

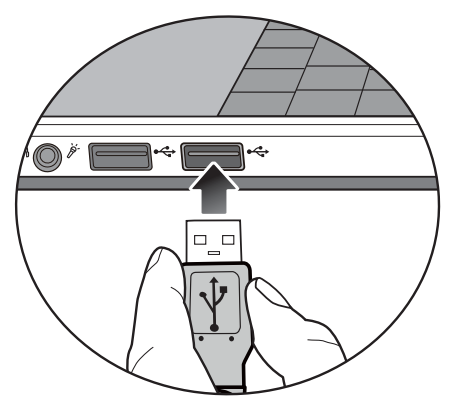

将 USB 外设连接到 Joybook Lite 的 USB 端口。

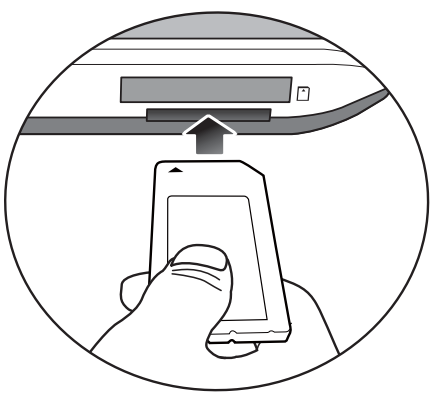

按照卡上所示的方向插入 SD 或 MMC 存储卡进行文件交 换。

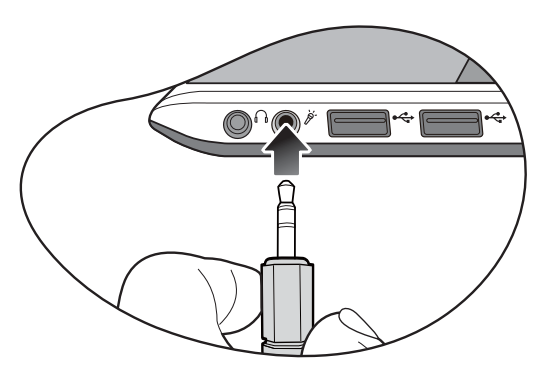

将麦克风连接到麦克风输入插孔以录制声音。

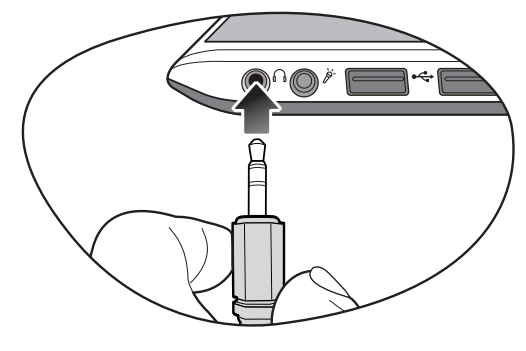

将耳机连接到音频输出插孔以输出声音。

# <span id="page-12-2"></span><span id="page-12-0"></span>**熟悉 Joybook Lite**

<span id="page-12-1"></span>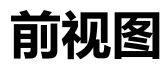

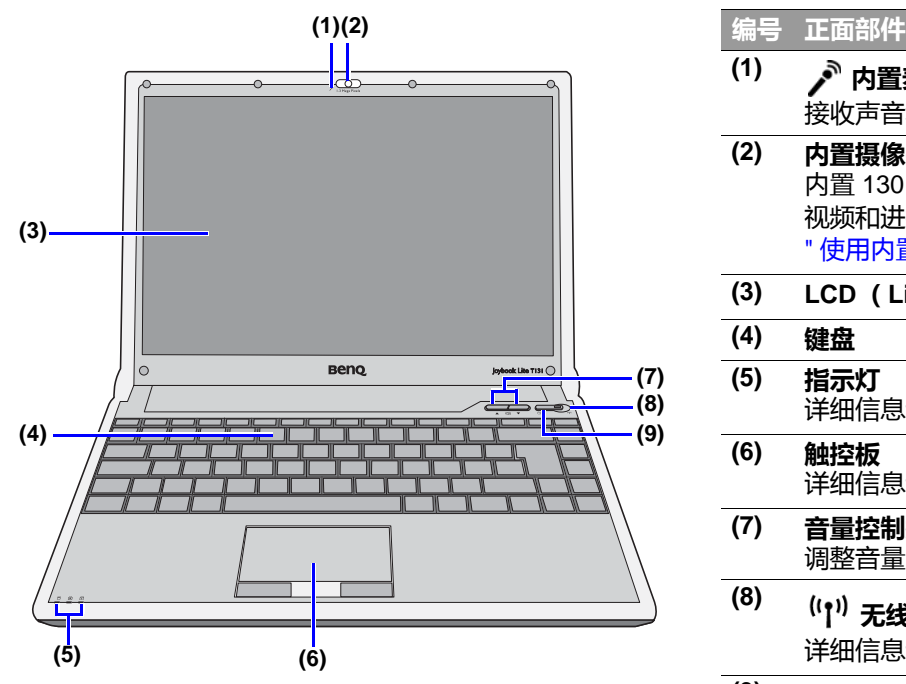

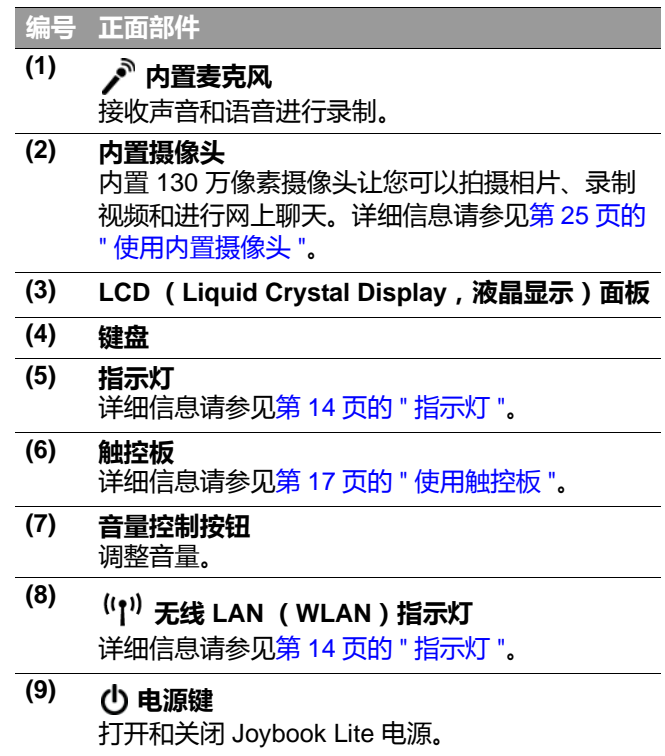

<span id="page-13-0"></span>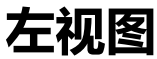

<span id="page-13-1"></span>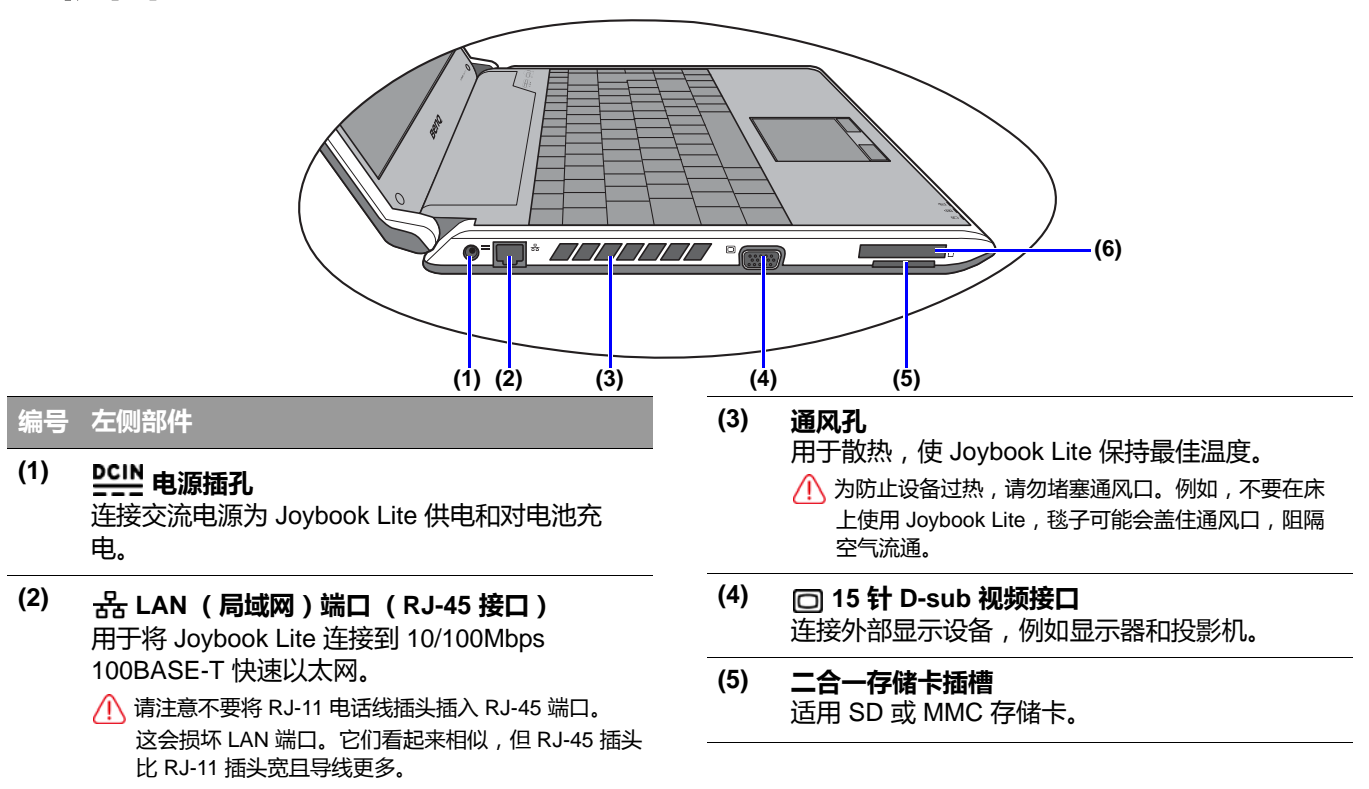

### **(6) ExpressCard 插槽**

此 ExpressCard 插槽可以插入一种格式的标准 ExpressCard 模块:ExpressCard/34 。 ExpressCard/34 模块的宽度是 34 mm。您可以使 用 ExpressCard 来进一步扩展 Joybook Lite 的功 能。

按照卡上的指示方向将 ExpressCard 插入插槽 中,并完成相关的驱动程序设置。

<span id="page-15-0"></span>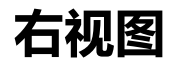

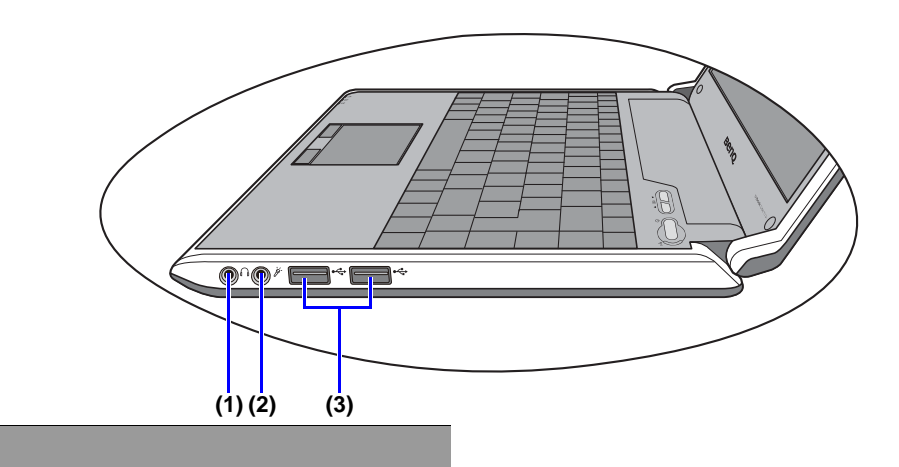

**编号 右侧部件**

**(1) 音频输出插孔** 连接耳机或外部扬声器,用以播放 Joybook Lite 音频。

# **(2) 麦克风输入插孔**

用于连接麦克风以录制声音。

- 此插孔用于 3.5mm 模拟音频插头。可插单声道和立体 声插头。
- **(3) USB 端口** 用于连接使用 USB 2.0 接口的外设, 如鼠标、 数码相机和 MP3 播放机等。

<span id="page-16-0"></span>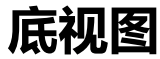

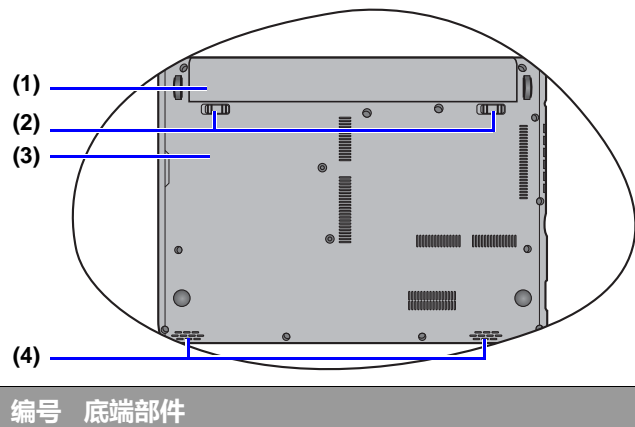

- **(1) 电池组** 在未连接外接电源时,可为 Joybook Lite 供电。
- **(2) 电池滑栓** 可将电池组固定到位。
- **(3) 后盖**

△ 打开背盖将使保修失效。如果您需要升级硬盘或内存 模块,请联系 BenQ 客服中心以寻求帮助。

**(4) 扬声器**

# <span id="page-17-1"></span><span id="page-17-0"></span>**指示灯**

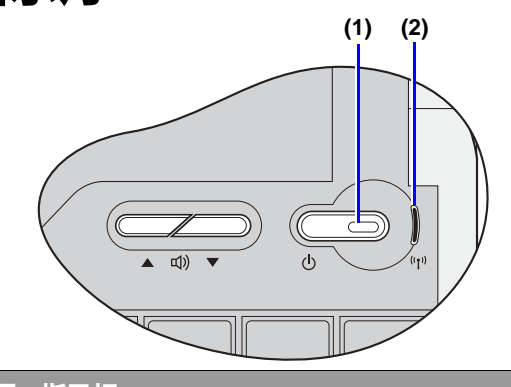

### **编号 指示灯**

# **(1) 电源键指示灯**

- 当系统处于运行状态时,亮白灯。
- 当系统处于睡眠模式时,闪白灯。
- 当系统处于关闭或休眠模式时,指示灯熄灭。

# **(2) 无线 LAN (WLAN)指示灯**

- WLAN 开启时, 闪蓝灯。
- 关闭 WLAN 时,指示灯熄灭。

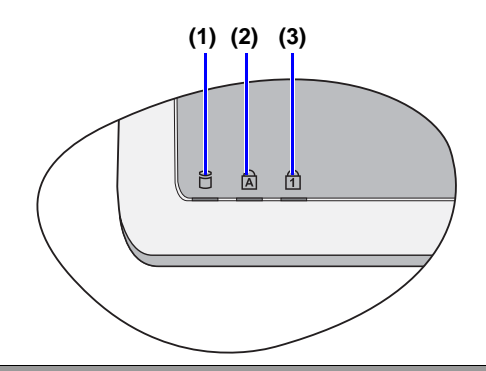

#### **编号 指示灯**

- **(1) 硬盘活动指示灯** 当 Joybook Lite 访问硬盘上的数据时,闪白灯。
- **(2) Caps Lock (大写锁定键)指示灯** 当启用 <Caps Lock> (大写锁定键)时,亮白 灯。
- **(3) Num Lock (数码锁定键)指示灯** 当启用 <Num LK> (数码锁定键)时,亮白灯。

# <span id="page-18-2"></span><span id="page-18-0"></span>**开始使用 Windows Vista**

根据您购买的型号, Joybook Lite 中可能预装了 Microsoft 操作系统:Windows Vista® Home Basic。

第一次设置 Joybook 时,您可能希望查看关于下列主题的 信息。请参见操作系统附带的用户手册,或从 **[ 开始 ]** 菜单 的 **[ 帮助和支持 ]** 中进行搜索。

- 如何设置系统区域设置、日期和时间。
- 如何设置系统管理员和用户安全登录及设置。
- 如何安装、设置和运行防毒软件。
- 如何为电脑命名作为网络标识。
- ・如何通过无线方式或线缆连接到本地网络。
- 如何通过网络连接到其它电脑并实现文件共享。
- •如何连接网络或共享打印机。
- 如何连接到 Internet。
- 如何注册 Windows 和其它附带软件。
- ・如何使用最新的 Service Pack( 服务包)和安全补丁程序 更新 Windows。
- •如何使系统时钟与 Internet 时间服务器同步。
- 如何查找、下载并安装最新的系统设备驱动程序。
- 如何设置系统维护计划事件。

# <span id="page-18-1"></span>**正确关闭 Joybook Lite**

在 Windows 默认情况下, [ 开始菜单电源按钮 ] 心 | 使 Joybook Lite 进入睡眠模式。因此,如果希望彻底关闭 Joybook Lite 电源,应单击 **[ 开始 ]** 菜单,单击 "锁头图

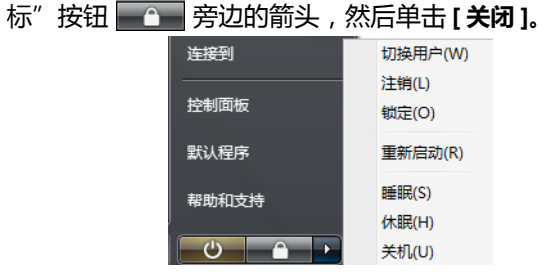

或者,您也可按下列步骤自定义 [ 开始菜单电源按钮 ] 功 能。 ?

- 1. 右键单击桌面右下角通知区域的电池电量图标( 11 或
	- ),然后单击 **[ 电源选项 ]**。
- 2. 在 **[ 选择电源计划 ]** 页面,在所选计划下单击 **[ 更改计划 设置 ]**。
- 3. 单击 **[ 更改高级电源设置 ]**。 ?
- 4. 在 **[ 高级设置 ]** 选项卡中,双击 **[ 电源按钮和盖子 ]** 展开 此类别。
- 5. 双击 **[ 开始菜单电源按钮 ]** 展开此项。
- 6. 要指定按下 [ 开始菜单电源按钮 ] 时执行的操作 , 请单 击 **[ 用电池 ]** 或 **[ 接通电源 ]**,然后从下拉列表中选择所 需设置。
- [开始菜单电源按钮 ] 的外观可能会因您的设置不同而异。

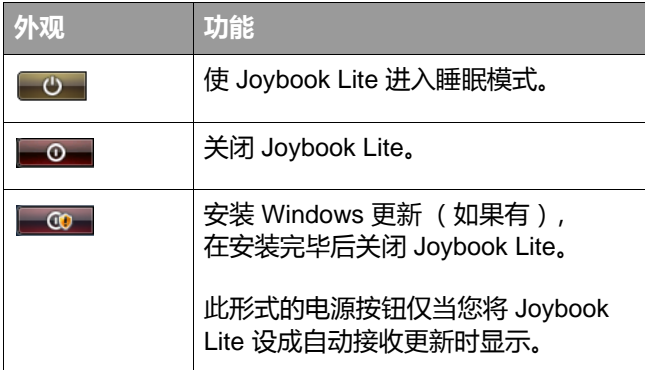

# <span id="page-19-0"></span>**使用 Windows 移动中心**

"Windows 移动中心"是一个方便的控制界面,您可以在 此快速访问 Joybook Lite 的设置, 如音量、电池状态以及无 线网络等。

要打开 "Windows 移动中心",请按 (20) + <X> 热键组

合或执行下列一项操作:

• 单击 **[ 开始 ]** > **[ 控制面板 ]** > **[ 移动 PC]** > **[Windows 移动 中心 ]**。

•单击桌面右下角通知区域中的电池电量图标 ( 11 或

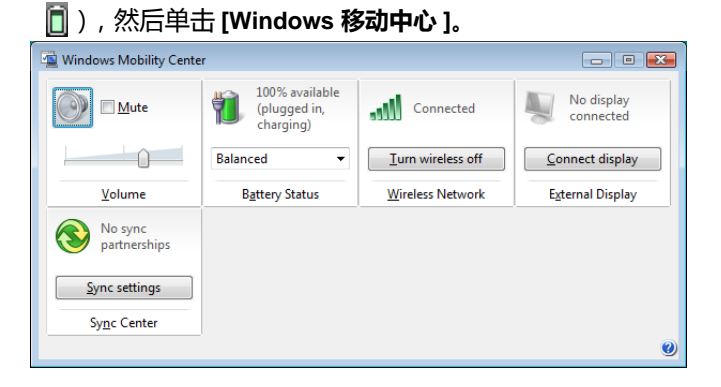

# <span id="page-20-2"></span><span id="page-20-0"></span>**使用 Joybook Lite**

<span id="page-20-3"></span><span id="page-20-1"></span>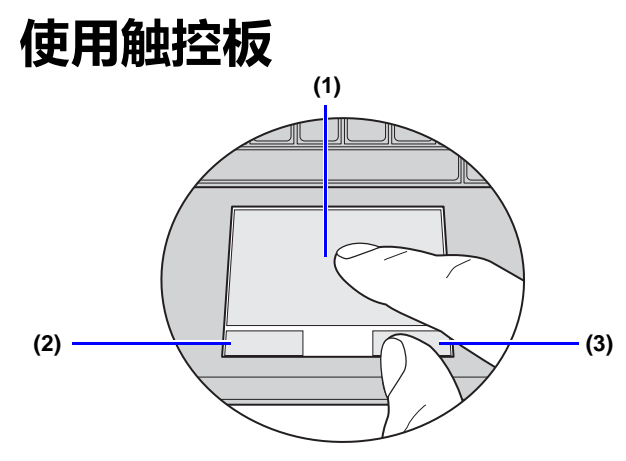

带按钮的触控板是一个定位设备,其功能如同一个可选的 外接鼠标,可执行导航、滚动和选择功能。触控板的组件 说明如下。

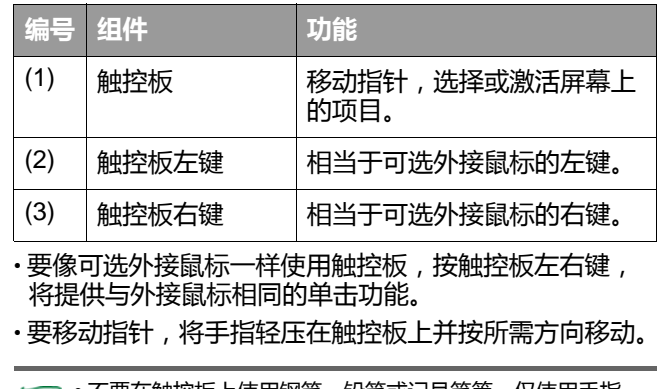

 $\sqrt{3}$ • 不要在触控板上使用钢笔、铅笔或记号笔等。仅使用手指。 • 如要在 Windows Vista 中设置触控板首选项,

请选择 **[ 开始 ]** <sup>&</sup>gt;**[ 控制面板 ]** <sup>&</sup>gt;**[ 硬件和声音 ]** <sup>&</sup>gt;**[ 鼠标 ]**。

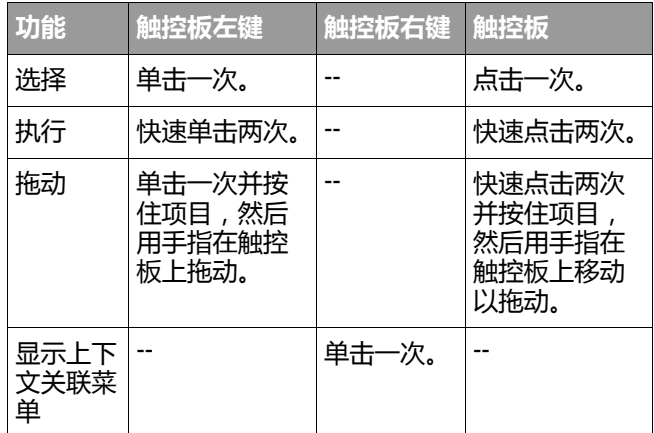

 $\begin{bmatrix} \begin{array}{c} \begin{array}{c} \hline \end{array} \end{bmatrix}$  • 触控板是一种压力敏感性设备, 请正确使用以免损坏。

• 不要将重物置于触控板或其按钮上。

• 不要用尖物或指甲刮擦触控板。

# <span id="page-22-0"></span>**使用键盘**

## <span id="page-22-1"></span>**功能热键**

可以使用功能热键来操作常用功能或快速指定设置。要使用热键,请按住键盘左下角的 <Fn> (功能)键,然后按所需的 热键。

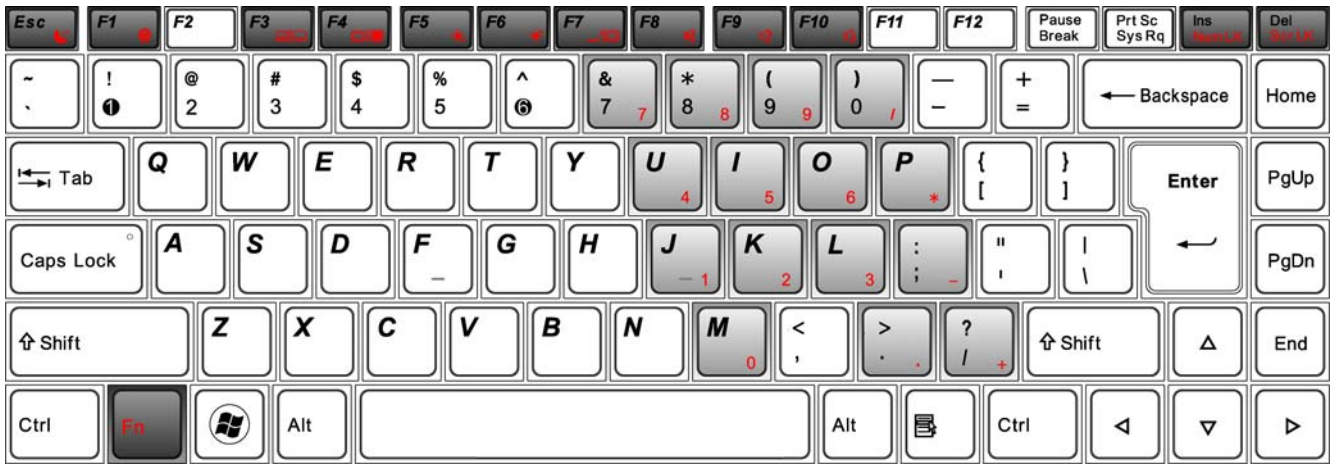

键盘图例的外观可能视购买设备所在国家 / 地区而有所不同。 $\overline{\mathbf{r}}$ 

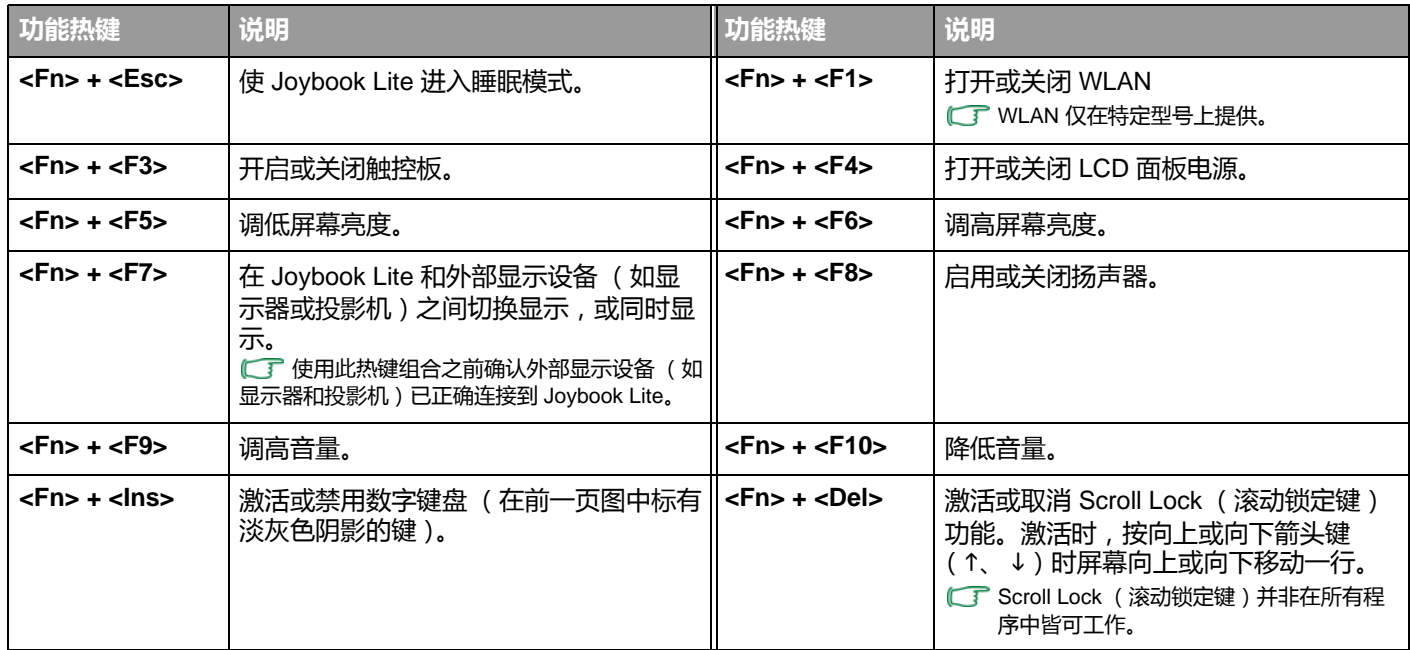

## <span id="page-24-0"></span>**Windows 快捷键和其它键**

您可使用 Windows 组合键快速使用 Windows 操作系统的功能。要使用组合快捷键,按住 Windows 键,然后按下其它快捷 键。

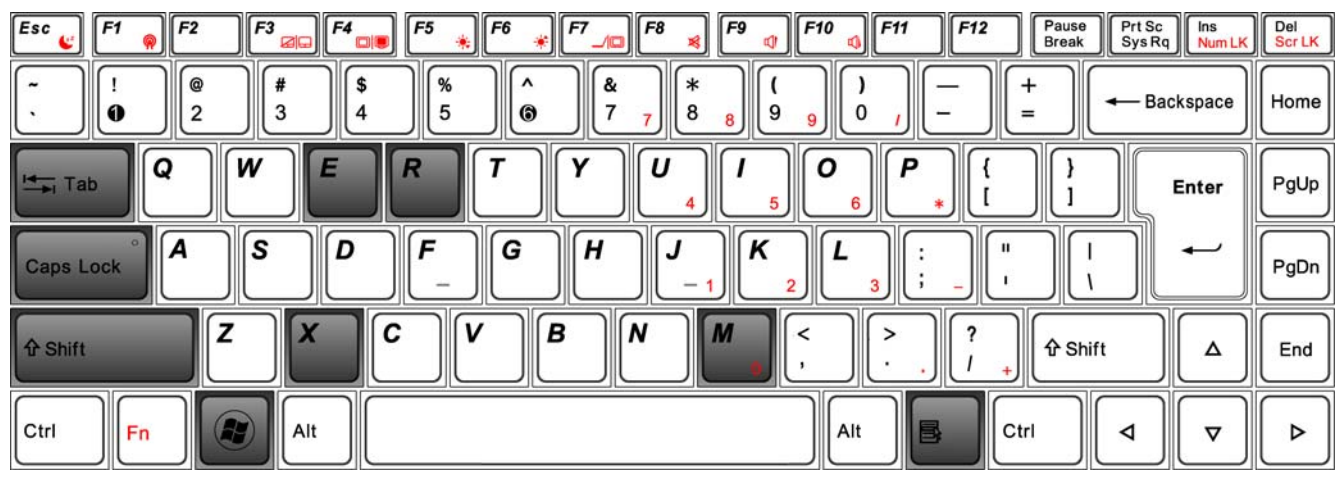

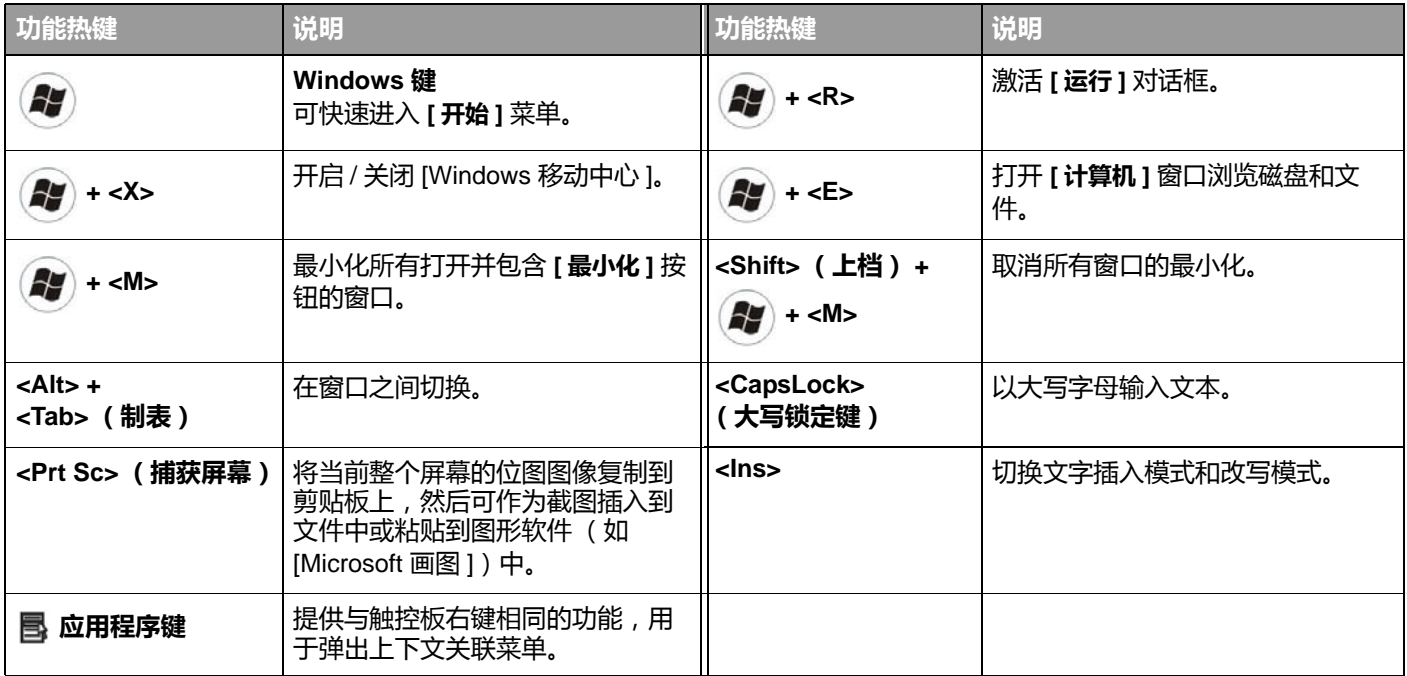

# <span id="page-26-0"></span>**使用内置无线连接功能 (仅限特定型号)**

利用 Ioybook Lite 内置的无线连接功能, 您可以通过无线方 式访问启用了无线网络的其它设备 (如接入点网络基站、 笔记本电脑、个人数字助理、或数字投影机等),而无需 使用网线。

为了在家中或办公室中连接到局域网 (LAN),您需要了 解接入点的详细信息,接入点如同一个航站,使无线传输 成为可能。在咖啡店或图书馆等户外地点,您需要咨询服 务人员以获得帐号。

┎━┳ • 无线 LAN ( WLAN ) 仅在特定型号上提供。

• WLAN 连接功能的有效范围取决于使用的设备、选择的频 段、无线电波干扰、以及地形 (包括建筑物结构)等。 实际情况因您的特定条件不同而异。

## <span id="page-26-1"></span>**连接到无线网络**

- 1. 确认您位于无线网络的服务区内。
- 2. 按<Fn> +<F1> 热键组合启用 WLAN。 WLAN 开启后, WLAN 指示灯将闪蓝灯。
- 3. 单击位于桌面右下角的通知区域中的 WLAN 图标

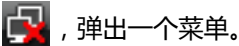

4. 在弹出的菜单中,单击 **[ 连接到网络 ]**。

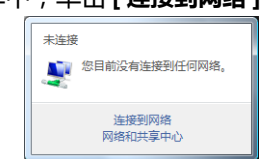

5. 在 **[ 显示 ]** 列表中,单击 **[ 无线 ]**。将显示可用无线网络 列表。

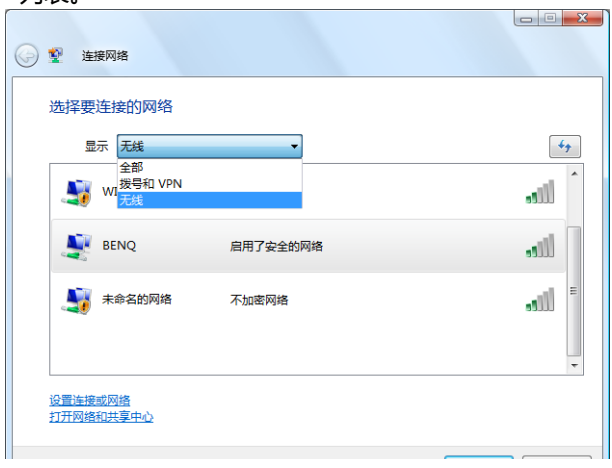

- 6. 选择一个网络﹐然后单击 **[ 连接 ]。**如果您使用的网络 不要求安全验证,会显示一条成功消息,告知您已连接 到网络。
- ● 为连接到一些要求安全验证的网络,您必须执行一个验证过 程并输入用户名称和密码。有关详细信息,请咨询您的网络 管理员。
	- 有关详细信息,请在 Windows Vista 中进入 **[ 开始 ]** <sup>&</sup>gt;**[ 帮助 和支持 ]** 进行查看。
- △ → 为确保数据安全,强烈建议您尽量连接启用安全保护的无线 网络。
	- •乘坐飞机时,请务必关闭无线网络,以免给飞行带来安全隐 患。

Joybook Lite 还可以通过其它方式连接到网络。请参见[第](#page-13-1) <sup>10</sup> 页 Ő 的 "LAN (局域网 ) 端口 (RJ-45 接口 )"**。** 

# <span id="page-28-2"></span><span id="page-28-0"></span>**使用内置摄像头**

Joybook Lite 屏幕上方外盖内顶端配有 130 万像素的内置摄 像头。通过摄像头,您可以拍摄相片、录制视频以及进行 网上聊天。

### <span id="page-28-1"></span>**启用 WebCam Companion 3**

要启动 WebCam Companion 3,请选择 **[ 开始 ]**<sup>&</sup>gt; **[ 所有程序 ]** > **[ArcSoft WebCam Companion 3]**<sup>&</sup>gt; **[Launch Utility]** (启动程序)。

您可以安装所提供的免费即时消息程序开始网上视频聊 天,也可以单击 **[ 启动 Arcsoft WebCam Companion]** 来启 动 WebCam Companion 3。

安装或启动免费即时消息程序需要网络连接。

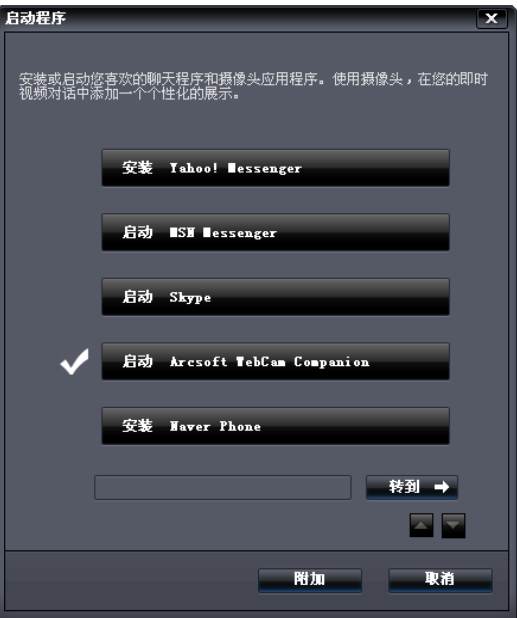

## <span id="page-29-0"></span>**使用 WebCam Companion 3**

"WebCam Companion 3"有以下四个模块,可帮助您充分 利用摄像头的功能。

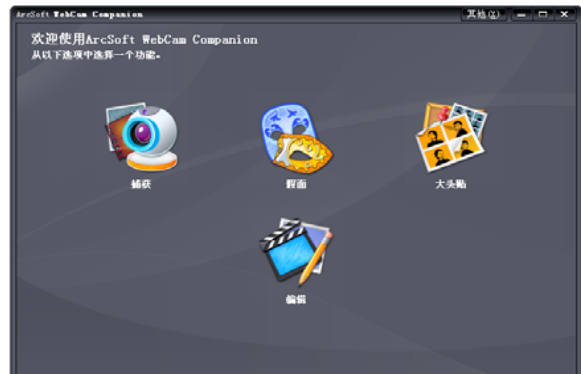

- **[ 捕获 ]**:让您通过摄像头拍摄相片和录制视频。
- **[ 假面 ]**:使用选定模板用另一张面孔将自己的脸变形。
- **[ 大头贴 ]**:可为您的照片选择不同布局并进行自定义。
- **[ 编辑 ]**:让您浏览和编辑之前拍摄的相片或录制的视频。 您还可以将视频短片上传到 YouTube。

各模块中,主菜单的选项和设置各不相同。有关详细信 息,请单击 | 其他30 (在右上角) > [程序帮助 ],或按<F1> 键查看 WebCam Companion 3 程序中的 "帮助"主题。

### <span id="page-29-1"></span>**切换至不同模块**

每个模块,主菜单的左上角都有两个图标,可轻松切换至 其它模块。

# 1 返回主页面以选择其它模块。

- <mark>③</mark> 显示当前模块。如要切换到另一个模
- 块,请单击箭头显示其他模块,然后选择所需模块。

### <span id="page-29-2"></span>**拍摄相片或录制视频**

- 1. 按第 <sup>25</sup> 页的 " 启用 [WebCam Companion 3"](#page-28-1) 中的说明启 动 WebCam Companion 3。
- 2. 在主页面中选择 **[ 捕获 ]** 模块。
- 3. 在 **[ 捕获 ]** 预览页面中,您可以执行下列任务。
	- **[ 拍照 ]**:用摄像头拍摄相片。
	- **[ 连拍 ]**:快速连续拍摄多张图像。每次连拍的图像

数量可以在 (**[ 设置 ]**)中进行定义。

• **[ 录制视频 ]**:开始用摄像头录制视频。

图像和视频文件默认保存在 **[ 我的文档 ]** > **[WebCam Media]** (WebCam 媒体) <sup>&</sup>gt;**[Capture]** (捕获)下。

- **← 子 快照分辨率设为 640 x 480 或更低像素时, 可以使用 [ 连拍 ]** 和 [ 录制视频 ] 功能。
	- 快照分辨率默认设为 320 x 240。要修改设置,请单击分辨率 旁边的箭头,从下拉列表中进行选择。
	- 您可以在缩略图区域中预览捕获的图像。

背景会影响图片清晰度和亮度以及最终图像质量。

### <span id="page-30-0"></span>**使用假面功能**

**[ 假面 ]** 模块可用一张面孔使另一张面孔变形。该程序可检 测到您的眼睛、鼻子和嘴,然后将它们应用到您选择的模 板中。

- 1. 按第 <sup>25</sup> 页的 " 启用 [WebCam Companion 3"](#page-28-1) 中的说明启 动 WebCam Companion 3。
- 2. 在主页面中选择 **[ 假面 ]** 模块。
- 3. 从左边选择一个模板。您也可以创建新模板或者在现有 模板上进行修改。
- 4. 选定的模板和要拍摄的照片都会显示。调整您的脸部与 摄像头之间的距离,直到摄像头检测到您的眼睛、鼻子 和嘴,在照片上显示 4 个红点。
- 5. 单击 입 。

变形照片默认保存在 **[ 我的文档 ]** > **[WebCam Media]**  (WebCam 媒体) <sup>&</sup>gt;**[Masque]** (假面)下。

### <span id="page-30-1"></span>**大头贴**

您可以选择并对选定相框进行个性化设置,添加到照片 中。

**[ 大头贴 ]** 模块提供了姿势检测功能,可检测到您的移动, 一旦您保持该姿势时就自动拍照。要激活此功能,请单击

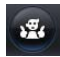

。

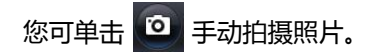

加框照片默认保存在 **[ 我的文档 ]** > **[WebCam Media]** (WebCam 媒体) <sup>&</sup>gt;**[Photo Booth]** (大头贴)中。

## <span id="page-30-2"></span>**视频聊天**

要讲行网上聊天, 请按第 25 页的 " 启用 WebCam [Companion 3"](#page-28-1) 中的说明选择安装或启动免费即时消息程 序。按照屏幕指示完成安装。

## <span id="page-30-3"></span>**调节屏幕**

如果使用摄像头时出现屏幕抖动现象,请尝试按下列步骤 调整设置。

- 1. 在 **[ 捕获 ]**、 **[ 假面 ]** 或 **[ 大头贴 ]** 模块中,单击 (**[ 摄像头设置 ]**)。
- 2. 在 **[ Video Proc Amp]** (视频 Proc Amp)选项卡中, 将 **[ PowerLine Frequency]** (PowerLine 频率)更改为 50Hz。

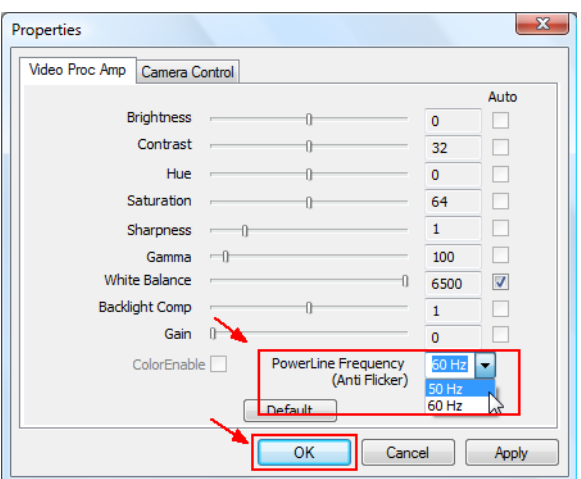

### <span id="page-31-0"></span>**使用 Magic-i Visual Effects**

"Magic-i Visual Effects" 将随 "WebCam Companion 3" 的 [ 捕获 ]、 [ 假面 ]、 [ 大头贴 ] 和 [ 聊天 ] 功能自动启动。 "WebCam Companion 3"与 "Magic-i Visual Effects"一起 使用时,可以增强拍摄和视频聊天体验。您可以通过一组 丰富的效果模板使相片和视频聊天充满乐趣。

分辨率设为 320 x 240 或更低像素时,可以使用 Magic-i Visual Effects。有关设置的信息,请参见第 28 [页的](#page-31-1) " [调整分辨率](#page-31-1) "。

开始使用 "Magic-i Visual Effects"前,单击 ,拖动滚 动条输入数值修改相应设置。您也可以单击每个设置中的 **[ 自动 ]**,程序将自动计算数值。每个模块的可用设置可能 不同。

设置完成后,就可以从左边选择所需选项,开始使用 Magic-i Visual Effects,这些选项包括 **[ 脸部追踪 ]**、 **[ 数码缩放 ]**、 **[ 滤镜 ]**、 **[ 图框 ]**、 **[ 主题 ]**、 **[ 角色扮演 ]**、 **[ 增强 ]** 以及 **[ 假面 ]**。详细信息请单击 (在右上角) 参见 "帮助"文件。

#### <span id="page-31-1"></span>**调整分辨率**

CPU 性能变低时,可能需要调整分辨率,使 "Magic-i Visual Effects"正常运行。请将默认分辨率 320 x 240 (QVGA))修改为更低的值。您可选择 176 x 144 (QCIF) 或  $160 \times 120$  (SOVGA)。

# <span id="page-32-2"></span><span id="page-32-0"></span>**使用 BIOS 设置程序**

BIOS (基本输入 / 输出系统)是一个软件层,称为固件, 它可以将来自其它软件层的指令翻译为 Joybook Lite 硬件能 够理解的指令。 Joybook Lite 需要通过 BIOS 设置来识别已 安装设备的类型并建立特定功能。

A BIOS 设置与您的 Joybook Lite 硬件相对应。除非您确认需要 修改且知晓后果,否则切勿更改现有 BIOS 设置。若任何 BIOS 设置不正确,可能会降低 Joybook 的性能, 影响其运行 和功能。

[要获得最新的](http://www.benq.com/support/) BIOS 更新, [请访问](http://www.benq.com/support/) http://www.benq.com/support/。

# <span id="page-32-1"></span>**使用 BIOS 设置程序的场合与 方法**

在以下情况下您需要使用 BIOS 设置程序:

- 您在屏幕上看到错误信息,要求您运行 BIOS 设置程序。
- 您希望恢复出厂默认设置。
- 您希望根据硬件修改某些特定设置。
- 您希望修改某些特定设置以使系统性能达到最佳。
- 本章节中显示的 BIOS 设置程序屏幕仅供参考。Joybook Lite 的实际项目或设置可能有所不同。
	- 本手册出版后, BIOS 设置程序可能已更新。
	- 您在操作系统中选择的设置可能替代 BIOS 设置程序中的类 似设置。

要运行 BIOS 设置程序,请在系统启动过程中屏幕上出现 BenQ 徽标时立即按 <F2> 键。徽标在屏幕上仅显示数秒 钟,因此,您必须在该时间内按 <F2> 键。

#### BIOS 设置程序主屏幕如下所示。

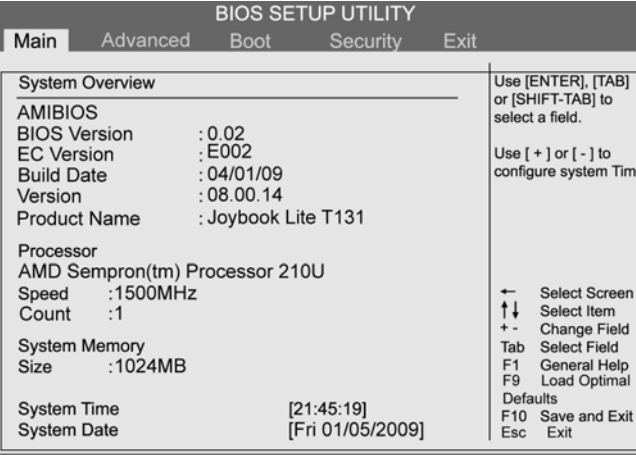

v02.61 (C) Copyright 1985-2006, American Megatrends, Inc.

BIOS 设置程序屏幕分为三个区域:

- 在顶行是菜单栏,包括可用菜单的标题。每个菜单标题包 含一个特定的菜单。
- 菜单的中左栏包含有关当前系统设置的信息。如果您打开 下拉菜单并选择一个提供多个选项的项目,左栏将显示 一个子菜单,您可在此作进一步选择。
- 菜单右栏显示:
	- 有关当前所选菜单的帮助信息。当一个菜单项被选 取时,将提供更详细的信息。
	- 有关移动和进行选择的键盘指示。

# <span id="page-33-0"></span>**BIOS 设置屏幕导航**

键盘信息可在屏幕右栏找到。键盘用法的简要说明如下所 述:

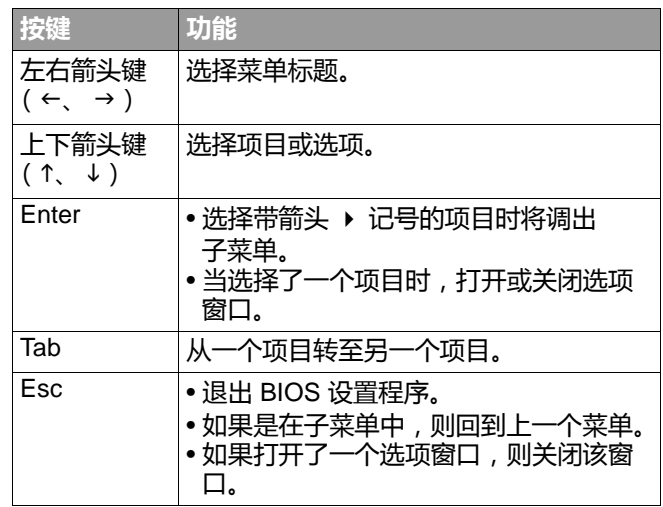

## <span id="page-33-1"></span>**Main (主)菜单**

**[Main]** (主)菜单包含系统的基本配置设置,并显示一些 系统信息,如 BIOS 版本、 CPU 类型和速度以及系统内存 等。

- **[System Time] (系统时间):**让您设置系统的时间。 键入数值,然后按 <Enter> 修改下一个值。
- **[System Date] (系统日期):**让您设置系统的日期。 键入数值,然后按 <Enter> 修改下一个值。

## <span id="page-34-0"></span>**Advanced (高级)菜单**

**[Advanced]** (高级)菜单包含系统的高级 I/O (输入 / 输出)配置设置。例如,启用 / 禁用 AHCI 模式。

如果您不熟悉 **[Advanced]** (高级)菜单中的项目,建议保留 默认值。如果值设置不正确,可能会造成系统故障。

### <span id="page-34-1"></span>**Boot (启动)菜单**

**[Boot]** (启动)菜单包含系统的启动配置设置。

• **[Boot Device Priority] (启动设备顺序):**设置启动设备 的顺序。系统将从第一个设备开始启动。如果第一个设 置不可用,系统将尝试从下一个设备进行启动。

- a. 使用 <↑> 或 <↓> 选择设备。
- b. 按 <Enter>, 然后按 < 1> 或 < ↓> 从列表中选择一 个设备。
- c. 按 <Enter> 确认选择。
- **[Hard Disk Drives] (硬盘):**将 [Boot Device Priority] (启动设备顺序)指定为从可用的硬盘开始启动。
- **[Removable Drives] (可移动驱动器):** 将 [Boot Device Priority] (启动设备顺序)指定为从可用 的移动磁盘开始启动。
- **[PXE SUPPORT] (PXE 支持):**支持从 LAN 启动。

## <span id="page-34-2"></span>**Security (安全)菜单**

**[Security]** (安全)菜单包含安全设置,可保护您的系统 防止未经授权的使用。

- 除非记住或者写下来与 Joybook Lite 保修文档存放在一起, 否则切勿设置 BIOS 安全密码。若设置密码后忘记或找不到, 将会给您使用 Joybook Lite 带来极大不便。
- **[Change Supervisor Password] (修改管理员密码):** 此密码控制系统管理员对整个 BIOS 设置程序菜单的访 问。它必须在设置 **[User Password]** (用户密码)之前 设置。输入密码时,先确认 Num Lock (数字锁定键)已 关闭,然后在输入字段中输入您的密码,并按<Enter>。 再输入一次以确认密码,然后按 <Enter>。
- **[Change User Password] (修改用户密码):**此密码控制 用户对 BIOS 设置程序的访问。输入密码时,先确认 Num Lock (数字锁定键)已关闭,然后在输入字段中输入您 的密码,并按 <Enter>。再输入一次以确认密码,然后按 <Enter>。
- F 如果同时设置了 [Supervisor Password] (管理员密码)和 [User Password] (用户密码),在提示密码时可输入两个密码 之一。如需在 BIOS 设置程序中具有完全权限,应输入 [Supervisor Password] (管理员密码)。

# <span id="page-35-0"></span>**Exit (退出)菜单**

**[Exit]** (退出)菜单显示退出 BIOS 设置程序的方法。 完成设置后,您必须保存并退出以使新设置生效。

- **[Save Changes and Exit] (退出并保存修改):**保存所作 更改并退出 BIOS 设置程序。完成设置后,您必须保存并 退出以使新设置生效。
- **[Discard Changes and Exit] (退出并放弃修改):** 退出 BIOS 设置程序而不保存所作更改。
- **[Load Optimal Defaults] (加载优化默认值):** 对 BIOS 设置程序中的所有项目加载默认值。

建议您在每次安装新硬件组件后,进入 BIOS 加载设置厂家默 认值。

# <span id="page-36-2"></span><span id="page-36-0"></span>**使用 QDataTrove 恢复系统**

• QDataTrove 只能在原厂安装的 Windows 操作系统上使用。 • 强烈建议您在 Joybook Lite 准备使用前,立即建立预设的复 原光盘。详细信息请参见第 37 页的 " [制作预设的复原光盘](#page-40-1) 。

# <span id="page-36-1"></span>**QDataTrove 简介**

 $\bullet$ 

根据所购型号,您的 Joybook Lite 可能预装了 QDataTrove。 QDataTrove 是一个应用程序,可进行系统备份、系统恢复 以及将系统映像文件和随产品提供的应用程序 / 驱动程序 刻录到光盘上。 QDataTrove 中有以下三个功能模块:

- **[ 备份 ]**:此功能可将系统磁盘备份为一个映像文件, 将系统磁盘备份到光盘上或手动建立还基点。详细信息 请参见第 <sup>34</sup> 页的 " [备份系统](#page-37-2) "。
- **[ 复原 ]**:当系统异常或损坏时,此功能可使用原厂预设 系统映像文件或用户备份系统映像文件对系统进行复原 ;还可以从还基点对系统进行恢复,或重新安装随产品 提供的应用程序和驱动程序。详细信息请参见第 <sup>35</sup> [页的](#page-38-2) " [恢复系统](#page-38-2) "。
- **[ 制作光盘 1** : 此功能可从原厂预设系统映像文件或用户备 份系统映像文件建立复原光盘。还可以将所有随产品提 供的应用程序和驱动程序备份到磁盘上。详细信息请参 见第 <sup>37</sup> 页的 " [创建复原光盘或应用程序和驱动程序光盘](#page-40-0)
- 由于以下原因,您可能无法使用 QDataTrove 恢复系统:
	- a. Joybook Lite 上保存 QDataTrove 文件的隐藏分区被 更改。
	- b. 厂家没有为您预装操作系统。

您可以使用自己制作预设的复原光盘 (第 37 [页](#page-40-1))来恢复系 统。如果您没有预设的复原光盘,请联系 BenQ 客户服务中 心寻求帮助。必要时可能会另行收费。

- QDataTrove 不用于备份个人文件, 因此无法帮助您恢复已损 坏或删除的个人文件。您应该使用备份程序定期对个人文件 和重要数据进行备份。
- 系统恢复是一个数据破坏过程。因此强烈建议您在执行该操 作前先备份所有重要数据和应用程序。
- •使用 QDataTrove 之前, 确认系统已连接到交流电源。

# <span id="page-37-0"></span>**如何启动 QDataTrove**

您可从 Windows Preinstallation Environment (Windows PE)或 Windows Vista 启动 QDataTrove。

L , 如果从 Windows PE 启动 QDataTrove, 只能使用 QDataTrove 的部分功能。要使用 QDataTrove 的所有功能, 应从 Windows

Vista 启动该应用程序。

### **从 Windows PE 启动 QDataTrove**

- 1. 启动 Joybook Lite。
- 2. 在系统启动过程中,当屏幕左上角显示 [Press Alt + F10 to enter QDataTrove 3...] (按 Alt + F10 进入 QDataTrove3...)时按 <Alt> + <F10> 键。
- 3. QDataTrove 启动后,单击 **[ 备份 ]** 或 **[ 复原 ]** 选项卡执行 所需操作。

### **从 Windows Vista 启动 QDataTrove**

- 1.打开 Joybook Lite , 启动 Windows Vista**。**
- 2. 单击 **[ 开始 ]** > **[ 所有程序 ]** > **[BenQ]** > **[QdataTrove]**。 在 **[QdataTrove]** 文件夹中,单击 **[QdataTrove]** 启动该 应用程序。

可能会弹出 "User Account Control"(用户帐户控制) 窗口,询问您是否要运行 QDataTrove,您需要单击 "Allow"(允许)才能继续进行操作。

3. QDataTrove 启动后,单击 **[ 备份 ]**、 **[ 复原 ]** 或 **[ 制作光盘 ]** 选项卡执行所需操作。

# <span id="page-37-1"></span>**在 Windows Vista 下使用 QDataTrove**

# <span id="page-37-2"></span>**备份系统**

- •在执行操作前,确认系统已连接到交流电源。
	- 备份文件会占用大量磁盘空间,因此请先确保有足够的可用 空间。所需磁盘空间大小取决于 C 盘的已用空间。

### <span id="page-37-3"></span>**将系统备份为一个文件**

QDataTrove 可将系统磁盘 (C盘)备份为一个映像文件, 保存为一个 Windows 映像格式 (WIM)文件。这是对整 个系统磁盘 (C 盘)的精确备份,包括操作系统、安装的 软件程序和注册表设置等。要执行此操作,请执以下步骤 进行操作:

- 备份文件默认保存在 "D:\BenQ User\System Drive"下, 因此请确保 D 盘上有足够的可用空间。
- 1. 在 QDataTrove,单击 **[ 备份 ]** 选项卡。
- 2. 单击 按钮选择 **[ 系统磁盘驱动器备份 备份到文件 ]**。
- 3. 将弹出 **[ 另存为 ]** 窗口。使用默认文件名或自行指定一 个文件名,然后单击 **[ 保存 ]** 创建系统备份文件。
- 4. 显示确认信息。要继续操作,单击 **[ 是 ]**。
- 5. 按照屏幕上的后续说明完成操作。

### <span id="page-38-0"></span>**将系统备份到光盘**

QDataTrove 可将系统磁盘 (C 盘)备份到 CD/DVD 上。 这是对整个系统磁盘 (C 盘)的精确备份,包括操作系 统、安装的软件程序和注册表设置等。要执行此操作, 请执以下步骤进行操作:

- 1. 在 QDataTrove,单击 **[ 备份 ]** 选项卡。
- 2. 单击 单击 按钮选择 **[ 系统磁盘驱动器备份 - 备份到光盘 ]**。
- 3. 显示确认信息。单击 **[ 是 ]** 重新启动 Joybook Lite, 将自动进入 Windows PE 创建系统备份映像文件。
- 4. 备份完成后,系统将自动启动为 Windows Vista。 屏幕上将显示 **[ 制作使用者复原光盘 ]** 窗口。 a. 从 **[ 光盘类别 ]** 下拉菜单中选择光盘种类。 b.单击 **[ 确定 ]** 继续。
- **FF** · 要使用此功能, Joybook Lite 必须配备 CD/DVD 刻录机。 如果您的机型未配备 CD/DVD 刻录机, 如需制作光盘, 请使用外置 CD/DVD 刻录机。
	- 光驱的光盘种类 (CD/DVD)和功能 (读 / 写)根据所购型 号而有所不同。
	- 所需光盘数量根据系统映像文件的大小而有所不同。
	- 如果要将系统备份到 USB 祑盘, 请参见第 38 页的 " [创建可](#page-41-1) 开机 [USB](#page-41-1) 硬盘 "。
- 5. 按照屏幕上的后续说明完成操作。

### <span id="page-38-1"></span>**建立还基点**

"还基点"是由 Windows Vista [ **系统还原** ] 中的 [ **系统保护** ] 所创建的 Joybook Lite 系统盘的先前状态。 还基点默认以特定间隔创建,并创建在重要系统事件之 前,如安装新软件之前。

如果系统变得不稳定或遇到数据意外丢失,您可尝试从还 基点列表中将系统磁盘恢复至先前状态。

**「〒 有关 "系统保护" 的详细信息, 请参见 Windows Vista 中的 [ 开始 ]** <sup>&</sup>gt;**[ 帮助和支持 ]**。

QDataTrove 可访问 Windows Vista 中的 **[ 备份和还原中心 ]**, 并可随时手动创建还基点。要执行此操作,请按下列步骤 进行:

- 1. 在 QdataTrove 中,单击 **[ 备份 ]** 选项卡。
- 2. 单击 <mark>并</mark> 单击 按钮选择 **[ 建立还基点 ]**。
- 3. 要手动创建还基点﹐单击 | 罐©…… ] 按钮﹐然后按照 屏幕上的后续指示添加新的还基点。

### <span id="page-38-2"></span>**恢复系统**

"复原"功能可将 Joybook Lite 恢复为出厂默认设置或先前 的状态。要进行复原,您需要先备份系统磁盘或建立还基 点。

如果系统变得不稳定或被损坏,请尝试使用本功能模块中 提供的恢复方法对系统进行恢复。

### <span id="page-39-0"></span>**将系统恢复为出厂默认设置**

QDataTrove 可将系统磁盘 (C 盘)恢复为出厂默认设置。

- 1. 在 QDataTrove 中,单击 **[ 复原 ]** 选项卡。
- 2. 单击 按钮选择 **[ 完整系统复原 原厂预设值 ]**。
- 3. 显示对话框,询问您是否要调整磁盘分区的大小。
- 如果选择 "是", C 盘和 D 盘上安装的所有程序和保存的数  $\sqrt{N}$ 据都将被删除。
	- 如果选择 "否", C 盘上安装的所有程序和保存的数据将被 删除。但 D 盘上的数据不会受影响。
- 4. 按照屏幕上的后续说明完成操作。

### <span id="page-39-1"></span>**用备份系统映像文件恢复系统**

QDataTrove 可使用您的备份系统映像文件将系统磁盘 (C 盘)恢复至先前的状态。

- 要执行该操作,需要一个备份系统映像文件。有关建立用户备 份系统映像文件的详细信息,请参见<u>第</u> 34 页的 " [将系统备份](#page-37-3) [为一个文件](#page-37-3) " 或第 35 页的 " [将系统备份到光盘](#page-38-0) "。
- 1. 在 QDataTrove 中,单击 **[ 复原 ]** 选项卡。
- 2. 单击 单击 按钮选择 **[ 完整系统复原 - 备份影像 ]**。
- 3. 将显示 **[ 打开 ]** 对话框。浏览并选择一个备份系统映像 文件,然后单击 **[ 打开 ]**。
- 4. 显示确认信息。要继续操作,单击 **[ 是 ]**。
- 5. 按照屏幕上的后续说明完成操作。

### <span id="page-39-2"></span>**从还基点恢复系统**

QDataTrove 可从还基点列表 (若有)将系统磁盘 (C 盘) 恢复为先前的状态。

- 要执行该操作,需要一个还基点。有关手动建立还基点的详细 信息,请参见第 35 页的 " [建立还基点](#page-38-1) "。
- 1. 单击 片 单击 按钮选择 **[ 以还基点复原 ]**。
- 2. 屏幕上将显示 **[ 系统复原 ]** 向导。按照屏幕上的指示逐 步完成系统复原。
- □□ 有关 "系统还原"的详细信息,请参见 Windows Vista 中的 **[ 开始 ]** <sup>&</sup>gt;**[ 帮助和支持 ]**。

### <span id="page-39-3"></span>**重新安装随产品提供的应用程序和驱动程序**

QDataTrove 允许您重新安装随您所购之 Joybook Lite 提供的 应用程序及驱动程序。

- 1.单击 按钮选择 **[ 重新安装应用程序及驱动程序 ]**。
- 2. 您可在显示的主页面中执行下列任务。
	- 安装驱动程序。
	- 安装应用程序。
	- 要查看有关 Joybook Lite 随产品提供的应用程序和 驱动程序的信息。
- 3. 按照屏幕上的后续说明完成操作。

### <span id="page-40-0"></span>**创建复原光盘或应用程序和驱动程序光 盘**

**FT 要使用此功能, Joybook Lite 必须配备 CD/DVD 刻录机。** 如果电脑没有配备 CD/DVD 刻录机, 请使用外接 DVD 刻录机 创建光盘。

根据您购买的型号, Joybook Lite 可能配有随产品提供的应 用程序及软件程序。如果您要使用光盘恢复系统并重新安 装随 Joybook Lite 提供的应用程序及软件程序,请将使用 QDataTrove 创建的复原光盘和应用程序及驱动程序光盘插 入 Joybook Lite 的光驱或 Joybook Lite 的外接光驱,并按照 屏幕上的说明进行操作。

QDataTrove 可为系统创建下列重要光盘:

- **复原光盘**:
	- 预设的复原光盘
	- 使用者复原光盘
- **应用程序及驱动程序光盘**
- <span id="page-40-3"></span>• **可开机** USB **硬盘**

### <span id="page-40-1"></span>**制作预设的复原光盘**

您可使用 QDataTrove 创建包含出厂默认系统映像文件的恢 复光盘,以及包含随 Joybook Lite 提供的应用程序及驱动程 序光盘。

#### 重要说明:

强烈建议您在 Joybook Lite 准备使用前,立即建立预设的复原 光盘。

- 1. 单击 单击 按钮选择 **[ 制作预设的复原光盘 ]**。
- 2. 从 **[ 光盘类别 ]** 下拉菜单中选择光盘种类。单击 **[ 确定 ]** 继续。
- 3. 显示提示后,插入空白光盘,然后单击 **[ 是 ]**。
- 4. 选择所需的刻录速度,然后单击 **[ 确定 ]**。
- 5. 开始进行光盘刻录。屏幕上将显示 **[ 制作预设的复原 光盘 ]** 窗口,并显示当前状态。

■ 请注意,一旦开始刻录,则不能中途中断。

- 6. 继续建立原厂预设的应用程序及驱动程序光盘。 重复步骤 2 至步骤 5,完成光盘刻录。
- 7. 光盘刻录完成 (进度条显示 100% 完成)后,单击窗口 右上角的 继续。
- 8. 单击 **[ 退出 ]** > **[ 是 ]** 退出程序。
- 将光盘妥善保存,以备日后使用。

### <span id="page-40-2"></span>**制作使用者复原光盘**

您可使用 QDataTrove 创建包含用户备份系统映像文件的复 原光盘。

#### 1. 单击 <mark>,</mark> 按钮选择 [ **制作使用者复原光盘** ]。

- 2. 从 **[ 光盘类别 ]** 下拉菜单中选择光盘种类,然后从 **[ 来源 影像档 ]** 选择您的系统映像文件源。单击 **[ 确定 ]** 继续。
- 3. 显示提示后,插入空白光盘,然后单击 **[ 是 ]**。
- 4.选择所需的刻录速度,然后单击 **[ 确定 ]**。
- 5. 开始进行光盘刻录。屏幕上将出现 **[ 制作使用者复原 光盘 ]** 窗口,显示当前状态。

请注意,一旦开始刻录,则不能中途中断。

- 6. 光盘刻录完成 (进度条显示 100% 完成 ) 后,单击窗口 右上角的 继续。
- 7. 单击 **[ 退出 ]** > **[ 是 ]** 退出程序。 将光盘妥善保存,以备日后使用。

### <span id="page-41-0"></span>**制作应用程序及驱动程序光盘**

您可使用 QDataTrove 建立包含随 Joybook Lite 提供的应用 程序及驱动程序的光盘。

- 1. 单击 <mark>卡。</mark>按钮选择 [ **制作应用及驱动程序光盘 ]。**
- 2. 从 **[ 光盘类别 ]** 下拉菜单中选择光盘种类。单击 **[ 确定 ]** 继续。
- 3. 显示提示后,插入空白光盘,然后单击 **[ 是 ]**。
- 4. 选择所需的刻录速度,然后单击 **[ 确定 ]**。
- 5. 开始进行光盘刻录。屏幕上将出现 **[ 制作应用及驱动程 序光盘 ]** 窗口,显示当前状态。

请注意,一旦开始刻录,则不能中途中断。

- 6. 光盘刻录完成 (进度条显示 100% 完成 ) 后,单击窗口 右上角的 继续。
- 7. 单击 **[ 退出 ]** > **[ 是 ]** 退出程序。

将光盘妥善保存,以备日后使用。

### <span id="page-41-1"></span>**创建可开机 USB 硬盘**

您可以使用 QDataTrove 创建可开机 USB 硬盘,将系统恢复 为出厂设置。

- 使用 QDataTrove 只能创建可开机 USB 硬盘。建议不要使用 其他 USB 存储设备用于该操作。
	- USB 硬盘的最小容量为 8GB。所需空间根据系统映像文件的 大小而有所不同。
- 1. 连接 USB 硬盘到 Joybook Lite。
- 2. 单击 按钮选择 **[ 制作可开机 USB 硬盘 ]**。
- 3. 从 USB 设备下拉菜单中选择一个已连接的 USB 硬盘。 如果您的 Joybook Lite 同时连接了多个 USB 硬盘, 则选 择的时候需仔细。用作可开机 USB 硬盘上存储的所有 数据将被擦除。
- 4. 如果选定 USB 硬盘上空间足够,可单击 **[ 确定 ]** 继续。
- 5. 可开机 USB 硬盘刻录完成 (进度条显示 100% 完成)

后,单击窗口右上角的 × 继续。

6. 单击 **[ 退出 ]** > **[ 是 ]** 退出程序。

将 USB 硬盘妥善保存,以备日后使用。

有关如何使用 QDataTrove 的详细信息,请参见在线帮助。

# <span id="page-42-0"></span>**保护您的 Joybook Lite 不受病 毒和其它安全威胁的侵害**

您的 Joybook Lite 可能预装了防病毒软件,能帮助您避免 Joybook Lite 中的重要数据遭到意外破坏,并防止未经授权 从其它电脑访问您的隐私内容。

防病毒软件能保护您的电脑不受 Internet 危险的侵害, 如病毒、 Spyware、黑客和垃圾邮件等。此外,您可以保护 个人信息的安全、封锁不需要的网站、检查电子邮件中的 病毒。

但是,我们仍建议您定期将数据备份到 CD、 DVD 或其它 外部存储设备上,因为防病毒软件不可能拦截所有现有的 和新的病毒,因而有可能导致 Joybook Lite 中的全部或部分 数据受损。

#### ▼ 有关如何使用所安装的防病毒软件的详细信息, 请参阅软件的 联机帮助。

此外,还建议您将 Windows 设置为自动为您的 Joybook Lite 安装重要更新。重要更新裨益颇多,例如,安全性和可靠 性都更高。

有关如何使用 Windows 更新的详细信息,请参见 Windows Vista 中的 **[ 开始 ]** <sup>&</sup>gt;**[ 帮助和支持 ]**。

# <span id="page-43-2"></span><span id="page-43-0"></span>**常见问题和故障排除**

本章介绍在使用 Joybook Lite 的过程中可能会遇到的问题以 Joybook Lite **通知区域中的电池图标显示电池已充满。** 及基本的故障排除步骤。如果无法解决问题,请立即与最 近的 BenQ 服务中心联系以寻求帮助。

# <span id="page-43-1"></span>**电池和电源**

#### **电池第一次充电应持续多长时间?**

- 充电时间会有所不同。检查桌面右下角通知区域中的电池 图标,查看电池是否充满。
- **虽然插入了电池,但** Joybook Lite **不能启动。应该如何处 理?**
- 「一」・确保电池安装正确。
	- 确保电池已充满。如果不能解决问题,请与 BenQ 经销商 联系。

#### **如果长时间不使用** Joybook Lite**,应如何处理电池?**

将电池充电或放电至大约 40% 的电量,然后将其存储在温 度约为 15°C 至 25°C 的干燥环境中。温度过高或过低都会 缩短电池寿命。

# **当我在** Windows **的电源管理器中查看时,电池电量只有 大约** 95%-99%**。为什么?**

这是 Joybook Lite 的电池保护设计的结果。如果 Joybook Lite 通知区域中的电池图标显示电池已充满,表示电池已 经达到饱和电压:95%~99%。此时,Joybook Lite 检测到的 电压差非常小,因此它将减小充电电流,以防止充电电流 或电压过大对电池过度充电而导致电池损坏。此外,为了 在充电期间避免电池长时间承受高电压和电流,电池配备 了一个保护电路,以便在最后阶段以低电流对电池充电。

### **为什么通宵充电后我的笔记本电脑仍未充满?**

确认 Joybook Lite 接通了电源。电源线是否正确插入? 如果电池安装在 Joybook Lite 中并正确连接了交流插座, 请检查电源电量图标是否显示充电信号。如果不能解决问 题,则可能是电池、 Joybook Lite 中的电源或交流电源线有 问题。请与 BenQ 经销商联系以寻求帮助和维护。

#### **如果** Joybook Lite **中的电池发热应怎么办?**

 $\subset$  取出电池, 让其冷却一段时间。如果稍后将电池装入 Joybook Lite 后问题仍然存在,则可能是电池有问题, 需要更换。请与 BenQ 经销商联系以寻求帮助和维护。

#### **已按下电源键,但** Joybook Lite **无法启动。**

检查电源指示灯。

- •如果不亮,则说明没有从电池组或通过电源适配器从外 部电源为 Joybook Lite 供电。检查电源适配器是否正确插 入 Joybook Lite 的电源插口和正常的电源插座,以便电池 可开始充电。
	- 如果电源指示灯亮白灯,表示 Joybook Lite 供电正 常,也就意味着问题出在其它地方。
	- 如果加装或更换了任何硬件, 请检查其是否安装 正确。
	- 可能是某些操作系统文件已损坏或缺失。在这种 情况下,您可能需要先将所有数据备份,然后再 进行系统恢复。详细信息,请参见第 <sup>33</sup> [页的](#page-36-2) " 使 用 [QDataTrove](#page-36-2) 恢复系统 " 。

#### **为什么** Joybook Lite **的电池使用时间越来越短?**

CT 锂离子 (Li-ion)电池的容量会随着时间的推移而减小, 这是正常现象。

<span id="page-44-0"></span>**连接**

**什么是无线** LAN **(**WLAN**)?**

CT WLAN 是使用高频无线电波 (而不是线缆)在节点之间交 换和传输数据的一种本地局域网 (LAN)。它是一种灵活 的数据通讯系统,可以用作建筑物或校园内的有线 LAN 的 扩展或备用网络。

#### **无法使用** Joybook Lite **的内置网络接口连接到** Internet**。 为什么?**

检查网络是否有固定的 MAC 地址。与您的网络管理员联 系以寻求进一步的解决办法。

#### **当连接到局域网时,连接不稳定。为什么?**

- 下面的说明将帮助您完成故障排除过程。
	- 1. 单击 **[ 开始 ]**。
	- 2. 右键单击 **[ 我的电脑 ]** ,然后选择 **[ 属性 ]**<sup>&</sup>gt; **[ 设备管理器 ]**。
	- 3. 双击 **[ 网络适配器 ]**。 Joybook Lite 的网络适配器名称显 示后,双击该名称。
	- 4. 将弹出 [ 属性 ] 窗口。单击 **[ 高级 ]** 选项卡,然后单击左 边的 **[ 速度和双工 ]** 项目。
	- 5. 根据 LAN 服务的设置,在右边的 **[ 值 ]** 下拉菜单中选择 合适的模式,然后单击 **[ 确定 ]**。 如果情况仍存在,按 <Fn> + <F1> 热键组合禁用

WLAN, 以减少不同网络连接模式的干扰。

#### **我在设置无线网络时遇到问题。**

请按照下面的说明解决问题:

- 是否启用了 Joybook Lite 的 WLAN 功能?请按下 <Fn> + <F1> 热键组合以启用 WLAN 功能。
- 单击 **[ 开始 ]** > **[ 控制面板 ]** > **[ 网络和 Internet 连接 ]**<sup>&</sup>gt; **[ 网络连接 ]**。确认连接状态是已建立连接并且显示相应 的信号强度。如果看不到连接状态,请确认无线设备设 置正确以便 Joybook Lite 能够接收信号。
- 确保无线路由器或接入点广播 SSID。有关如何启用此广 播功能请参见无线设备的文档。

# <span id="page-45-0"></span>**系统**

#### **如何解决 "磁盘空间低"或 "磁盘空间不足"的错误信 息?**

- CT Windows 执行操作时需要占用磁盘空间, 如缓存和虚拟内 存。如果硬盘驱动器上的可用磁盘空间小于 100MB 或 200MB, Joybook Lite 可能无法可靠地运行。下面的指导说 明将帮助您释放磁盘空间。
	- 1. 单击 **[ 开始 ]** > **[ 我的电脑 ]**。
	- 2. 右键单击硬盘驱动器图标,然后选择 **[ 属性 ]**。
	- 3. 查看硬盘驱动器上有多少可用空间。
	- 4. 要释放硬盘驱动器空间,请单击 **[ 磁盘清理 ]**,然后按屏 幕说明进行操作。

#### **如何更新驱动程序?**

请访问 BenQ 在线服务和支持 (<http://www.benq.com/support/>)搜索驱动程序更新。

#### **系统运行速度非常慢。如何提高性能?**

- CT 系统资源是指 Joybook Lite 能够使用的内存和硬盘空间, 随着时间的推移会减少,从而影响系统性能。但是,您仍 可通过下列方法来提高系统性能:
	- 关闭所有已打开但并不使用的程序。仅使用必需的软件程 序。不使用 Joybook Lite 时,尝试运行病毒扫描和其它工 具。关闭不必要的软件程序有助于有效地提高系统性能。
	- 防止加载后台软件程序。软件程序在桌面右下角的通知区 域中加载小图标后,它们将在后台运行并占用宝贵的系 统资源。您可以按照下列步骤禁止应用程序在 Windows 启动时开始运行:
		- $1.$  按 按 + R 显示 **[ 运行 ]** 对话框。
		- 2. 在 **[ 打开 ]** 字段中输入 "msconfig"。将显示系统 配置工具。
		- 3. 单击 **[ 启动 ]** 选项卡,然后取消选择任何不必要的 任务。
		- 4. 单击 **[ 应用 ]** > **[ 确定 ]**。重新启动 Joybook Lite。
	- 从 [ 启动 ] 文件夹中删除程序。从 [ 启动 ] 文件夹中删除 程序也有助于防止程序在 Windows 启动时开始运行。 为此,请执行下列步骤:

1. 右键单击桌面上空白区域中的任意位置,然后选 择 **[ 新建 ]** > **[ 文件夹 ]**。指定文件夹的名称。以后 会用到这个文件夹。

- 2. 右键单击 **[ 开始 ]** 按钮,选择 **[ 打开 ]**。 **[ 开始 ]**  菜单窗口中将显示一个名为 **[ 程序 ]** 的文件夹。
- 3. 双击 **[ 程序 ]** 文件夹,然后双击 **[ 启动 ]** 文件夹。
- 4.右键单击文件夹中的任一图标,然后选择 **[ 属性 ]**。将显示有关该图标的信息。
- 5. 您可以决定是否有必要将该程序保留在 **[ 启动 ]** 文件夹中。选择不必要的程序的图标,右键单击 它们,然后选择 **[ 剪切 ]**。
- 6.关闭打开的窗口,返回桌面。
- 7. 打开在步骤 1 中创建的文件夹。
- 8. 在文件夹窗口中,选择 **[ 编辑 ]** 和 **[ 粘贴 ]** 命令。 从 **[ 启动 ]** 文件夹中剪切的图标此时放在这个文件 夹中。
- 9. 重新启动 Joybook Lite。当 Windows 启动时, 从 **[ 启动 ]** 文件夹中删除的程序将不再运行。 但您仍可在步骤 1 中创建的文件夹内双击它们的 图标来运行它们。
- 清空 **[ 回收站 ]**。从 **[ 回收站 ]** 中清除不需要的文件可以释 放磁盘空间。为此,请右键单击桌面上的 **[ 回收站 ]** 图 标,然后选择 **[ 清空回收站 ]**。
- · 删除临时文件和目录。这将增加硬盘可用空间, 缩短 Windows 访问硬盘的时间。它还有助于解决与假脱机打 印作业有关的问题。
- 1. 关闭所有正在运行的程序。
- 2. 单击 **[ 开始 ]** > **[ 所有程序 ]** > **[ 附件 ]**<sup>&</sup>gt;
	- **[ 系统工具 ]** > **[ 磁盘清理 ]**。
- 3.检查要删除的文件的类型 ( 临时文件可以安全 删除)。
- 4. 单击 **[ 确定 ]**。
- 使用 [ **磁盘扫描** ] 和 [ **碎片整理** ] 功能。[ **磁盘扫描** ] 功能 检查硬盘中的错误, [ **磁盘碎片整理** ] 功能收集程序数据 的所有分散碎片,将它们重新组合放回到驱动器的前面。
	- 1. 单击 **[ 开始 ]** > **[ 我的电脑 ]**。
	- 2. 右键单击硬盘驱动器图标,然后选择 **[ 属性 ]**。
	- 3. 单击 **[ 工具 ]** 选项卡,然后单击 **[ 开始检查 ]** 按钮。
	- 4. 在随后显示的对话框中选中所有复选框。
	- 5. 单击 **[ 开始 ]**。
	- 6. 重新启动 Joybook Lite。可能需要很长时间才能完 成。
- 在 Windows Vista 中运行 [ **磁盘碎片整理** ]:
	- 1. 关闭所有正在运行的软件程序。
	- 2. 右键单击硬盘驱动器图标,然后选择 **[ 属性 ]**。
	- 3. 单击 **[ 工具 ]** 选项卡,然后单击 **[ 开始整理 ]** 按钮。
	- 4. 单击 **[ 开始整理 ]** 按钮。可能需要很长时间才能完 成。

如果 [ **磁盘碎片整理** ] 反复自行启动, 则说明一些隐藏的 后台软件程序仍在访问硬盘。重新启动 Joybook Lite, 然后 再试。

USB **设备在** Windows Vista **下意外地退出工作。为什么?**

- 这是由于 USB 设备 (如相机、扫描仪或打印机)失去了 连接,因而意外停止工作。请按照下列步骤解决问题。
	- 1. 单击 **[ 开始 ]**。
	- 2. 右键单击 **[ 我的电脑 ]** ,然后选择 **[ 属性 ]**<sup>&</sup>gt; **[ 设备管理器 ]**。
	- 3. 双击 **[ 通用串行总线控制器 ]** 分支将其展开。
	- 4. 右键单击 **[USB Root Hub]**,然后单击 **[ 属性 ]**。
	- 5. 单击 **[ 电源管理 ]**。
	- 6. 取消选择 **[ 允许计算机关闭这个设备以节约电源 ]**。
	- 7. 对每个 [USB Root Hub] (USB 根集线器)重复步骤<sup>4</sup> 到<sup>6</sup>。
	- 8. 单击 **[ 确定 ]**,然后关闭 **[ 设备管理器 ]**。

#### **为什么键盘和** / **或手掌位置变热?**

通常, Joybook Lite 会略微发热。硬盘位置通常位于手掌位 置下面,因此手掌位置可能变热。处理器通常位于键盘下 面。随着热量增加,键盘可能会略微发热。但 Joybook Lite 配有一个热量控制风扇,当 CPU 和 / 或 Joybook Lite 内部 温度达到一定水平时,风扇会启动并一直运转,直至温度 下降到预定水平。

#### **扬声器没有声音。**

检查下列事项:

- 扬声器可能被静音了。检查桌面右下角通知区域中的音量 控制 (扬声器图标)是否被静音。如果被静音,请恢复 音量。
- 扬声器可能被关闭了。使用 <Fn> + <F8> 热键组合开启扬 声器。
- 音量可能设置得太低。使用 <Fn> + <F9> 热键组合调高音 量。
- •音频输出插孔上可能连接了耳机或外部扬声器, 从而自动 关闭了 Joybook Lite 的内置扬声器。

#### **为什么操作系统显示的硬盘容量与标注容量不一样?**

您可能已经发现,容量为 10GB 的硬盘在操作系统中显示 时变成 9GB, 20GB 变成 19GB... 等等。容量越大, 差别也 越大。这是因为硬盘制造商和操作系统开发商以不同的方 法计算硬盘容量。因此,标称容量与操作系统显示的实际 容量并不一样。

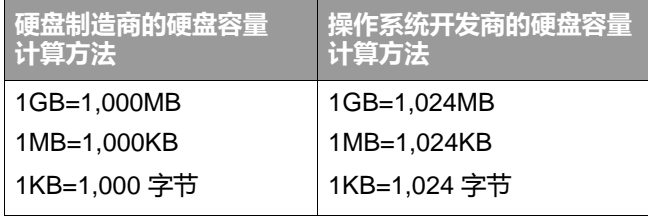

以 40GB 的硬盘为例:

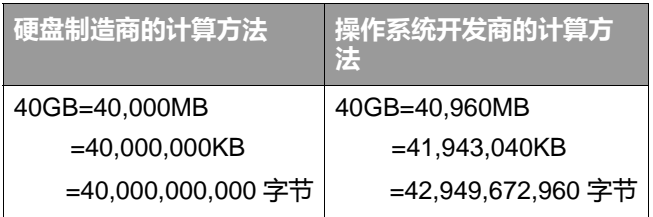

40GB 硬盘在操作系统中显示的实际容量:

 $40,000,000,000 \div 1024 \div 1024 \div 1024 = 37.2529$  (GB).

此外,当对硬盘进行分区时,系统将在驱动器上保留一些 空间供系统文件使用。因此,操作系统中显示的硬盘总容 量不可能与标注容量完全一样。

#### **将耳机连接到** Joybook Lite **时听到杂音。**

检查下列事项:

- 将耳机连接到其它设备 (如收音机),检查是否仍会听 到杂音。如果杂音仍然存在,则耳机可能有问题。
- 如果只是在插入时听到杂音,则是由于瞬时高电流导致。 这是正常现象。

#### **在打开** Joybook Lite **屏幕时如何减少屏幕铰链磨损?**

请用双手缓慢轻柔地打开 / 关闭盖子。双手均匀用力以减少 铰链磨损并防止铰链因为受力不均而变形或破裂。

#### **如果** Windows **中的一个程序没有响应应该怎么办?**

 $\square$ 了系统没有响应时,可以同时按 <Ctrl> + <Alt> + <Del>键, 然后单击 **[ 启动任务管理器 ]**。在 **[Windows 任务管理器 ]** 中 单击 **[ 应用程序** ] 选项卡, 单击没有响应的应用程序, 然后 单击 **[ 结束任务 ]**。

- **为什么我的** Joybook Lite **在运行时非常热?这是正常现象 吗?**
- 是的。由于所有硬件安置在狭小的空间内,因此它们容易 发热。为防止设备过热,请勿堵塞通风口。例如,不要在 床上使用 Joybook Lite, 毯子可能会盖住通风口, 阻隔空气 流通。

#### **为什么我的** Joybook Lite **在空闲一定时间后自行关闭?**

这是 Joybook Lite 的默认设置,目的在于节省电池电量。 Joybook Lite 被配置为使用省电功能。您可以进入 **[ 开始 ]**<sup>&</sup>gt; **[ 控制面板 ]** > **[ 移动 PC]** > **[ 电源选项 ]** 选择需要的电源计 划。

#### **每次充电前是否应将** Joybook Lite **电池彻底用完以保持其 容量?**

不用。 Joybook Lite 配备一个锂离子 (Li-ion)电池组。 这是一种目前最新的电池芯类型。此外,它还是目前市面 上最轻的电池类型,可以比其它电池芯类型提供更多的电 力。这种电池类型没有已知的记忆效果问题,因此是最容 易保养的电池类型。

# <span id="page-49-0"></span>**显示屏**

### **屏幕上无任何显示。**

#### 检查电源指示灯。

- 如果指示灯未亮, 则说明 Joybook Lite 没有电源供应。 连接电源适配器,然后重新启动 Joybook Lite。
- 如果闪烁白灯,则说明 Joybook Lite 为省电而进入了休眠 模式。您可按电源键从睡眠模式中恢复。
- 如果亮白灯, 则说明正在为 Joybook Lite 正常供电。 该问题可能有两种原因。
	- 屏幕亮度可能设置得太低。使用 <Fn> + <F6> 热键 组合调高亮度。
	- 显示可能已切换到连接的外部显示设备。使用 <Fn> + <F7> 热键组合将显示切换回使用 Joybook Lite 或同时使用两者进行显示。

#### **将** Joybook Lite **连接到外部监视器时,显示不正常。**

- ┎〒 下面的说明将帮助您完成故障排除过程。
	- 使用 <Fn> + <F7> 功能键组合启用外部视频信号。
	- ·参见外部显示器的用户手册以检查设置。
	- · 将 VGA 线缆连接到 Joybook Lite, 然后重新启动系统。 如果系统重新启动后外部显示器无任何显示,请将 Joybook Lite 连接到一个标准 VGA 显示器, 等待直到该 VGA 显示器出现正确显示。然后, 将目标显示器重新连 接到 Joybook Lite。

#### **如何判断液晶面板是否工作正常?如果出现问题应怎么 办?**

- CT 如果 Joybook Lite 不能以默认的分辨率显示图像, 请访问 BenQ 网站下载和更新最新的 Joybook Lite 显示驱动程序。 如果出现下列情况, 请与 BenO 经销商联系:
	- 系统正常启动时屏幕抖动。
	- 屏幕上显示的字体不清晰且出现乱码。
	- 硬盘正常运行时无显示。
	- •屏幕上的颜色不正常日变成白色。
	- 屏幕上出现垂直或水平线条。
	- 使用 Windows Media Player 播放媒体文件时, 帧速度不正常。
	- 玩游戏时,画面不动但声音有变化。

# <span id="page-50-3"></span><span id="page-50-0"></span>**有关清洁和电池维护**

# <span id="page-50-1"></span>**电池维护**

- 1. 在新电池达到最大容量之前,对其进行四次完全充电 / 放电。
- 2. 每<sup>2</sup> 到 3 周对电池完全放电,然后完全充电一次,使其 保持最佳状态。
- 3. 如果一个月甚至更长时间不使用电池,应从设备中取出 电池并存放在阴凉干燥且清洁的地方,并且在存放一段 时间过后对电池充电。
- 4. 不要短路。短路可能严重损坏电池。
- 5. 不要掉落、击打或以其它方式滥用电池,否则可能导致 电池内部的腐蚀性物质泄漏。
- 6. 不要使电池受潮或遭受雨淋。
- 7. 使电池远离火源或其它强热源。不要焚烧。电池遭遇强 热可能会导致爆炸。
- 8. 不要使用非 Joybook Lite 配套的电源适配器。
- 9. 将电池放在儿童够不到的地方。
- 10.按照当地有关法规废弃电池。尽可能地将旧电池交给回 收机构。
- 11.电池使用不当或者试图拆解电池可能会导致爆炸。根据 厂商的建议,使用相同或同等类型的电池更换旧电池。

# <span id="page-50-2"></span>**清洁 Joybook Lite**

清洁 Joybook Lite 时,请遵循下列步骤:

- 1.关闭 Joybook Lite 电源,断开电源适配器,取下电池。
- 2. 用湿布擦拭 Joybook Lite 的外表面。不要在 Joybook Lite 上直接使用液体或喷洒清洁剂。
- 3. 不要使用含有酒精或丙酮的清洁剂。应使用液晶屏幕专 用清洁液。

<span id="page-51-3"></span><span id="page-51-0"></span>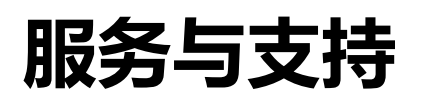

# <span id="page-51-1"></span>**BenQ Joybook Lite 全球在线 服务**

欢迎使用 BenQ Joybook Lite 全球在线服务

(<http://www.benq.com/support/>)。为了让您放心地使用 Joybook Lite, 我们提供下列支持, 随时随地为您提供帮 助。

- •**支持** : 您可选择您所在国家 / 地区 , 并访问相应的支持网 站。
- **知识库**:包含与 Joybook Lite 有关的常见问题的解答以及 一些提示和技巧。

您可以访问 **[ 联系我们 ]** 直接联系 BenQ 客户服务以寻求有 关问题的解答和建议。此外,还可以获得您所在国家的 BenQ 维修站的信息。

不同地区 / 国家的网站布局和内容可能有所不同。

# <span id="page-51-2"></span>**Joybook/Joybook Lite 全球联保 (ORW)在线注册**

立即注册,即可获得关于 BenQ 的免费产品新闻和最新信 息!如要注册,请执行下列步骤:

1. 参考下图 , 在 Joybook Lite 底部找到 13 位产品序列号 , 并写下来。

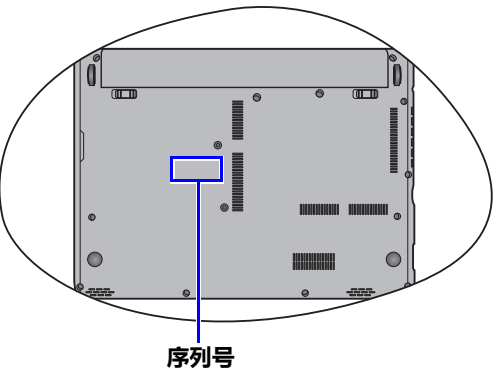

- 2. 连接到 <http://service.benq.com/orw/joybook>
- 3. 单击 **[Register Now]** (立即注册)开始注册,按照屏幕 上的说明继续操作。

<span id="page-52-4"></span><span id="page-52-0"></span>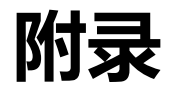

<span id="page-52-1"></span>**一般安全信息**

设置或操作 Joybook Lite 时,请特别注意下列事项:

- 1. 将本手册放在安全的地方,以备必要时随时参阅。
- 2. 请务必遵循与系统有关的所有指导说明和警告。
- 3. 将 Joybook Lite 放在平稳的位置,并注意不要阻塞 通风口。
- 4. 不要让 Joybook Lite 淋雨或受潮,使其远离液体 (如饮料、水龙头等)。
- 5. 不要让阳光直接照射 Joybook Lite , 使其远离热源 (如散热器、空间加热器、火炉等)。
- 6. 不要强烈冲撞或震动 Joybook Lite。关闭 Joybook Lite 上 盖时,不要用力过猛。
- 7. 不要在靠近漏气的地方使用 Joybook Lite。
- 8. 请勿将 Joybook Lite 存放在温度低于 0°C 或高于 50°C 的 环境下,也不要在温度低 5°C 或高于 35°C 的环境下使 用。否则,系统性能将受到不利影响。
- 9. 使用 Joybook Lite 时,请尽量远离有水的地方, 例如:浴缸、脸盆、洗碗槽或洗衣盆;也应避免在潮湿 的地下室、游泳池附近等场所中使用。
- 10.不要将 Joybook Lite 放置在有强磁场的环境中。
- 11.使用合适的电源插座,确保不要将重物放在电源适配器 或电源线上。
- 12.电源适配器是高压组件。请勿自行进行维修。如有损 坏,请与授权的 BenQ 分销商或服务中心联系。

# <span id="page-52-2"></span>**有关电池的安全信息**

注意:如果电池更换不正确,很可能引起爆炸。只能使用 电池设备制造商推荐的相同或同类电池进行更换。请按电 池制造商的说明处理用过的电池。

# <span id="page-52-3"></span>**有关电源适配器的安全信息**

- 仅使用 Joybook Lite 配套的电源适配器。使用其它类型的 电源适配器将导致故障和 / 或危险。
- 不要在高湿度环境下使用适配器。切勿在手湿时触摸适 配器。
- · 使用适配器操作设备或更换电池时, 保持适配器周围通 风良好。切勿用纸或其它物体覆盖在电源适配器上, 这样会降低散热效果。切勿在手提箱中使用电源适配器。
- 将适配器连接到正确的电源。电压要求可在产品外壳和 / 或包装上看到。
- 如果电源线损坏,不要使用适配器。
- 不要尝试维修本适配器。内部没有用户可维修的部件。 如果适配器损坏或曝露在过湿的环境下,请更换适配器。